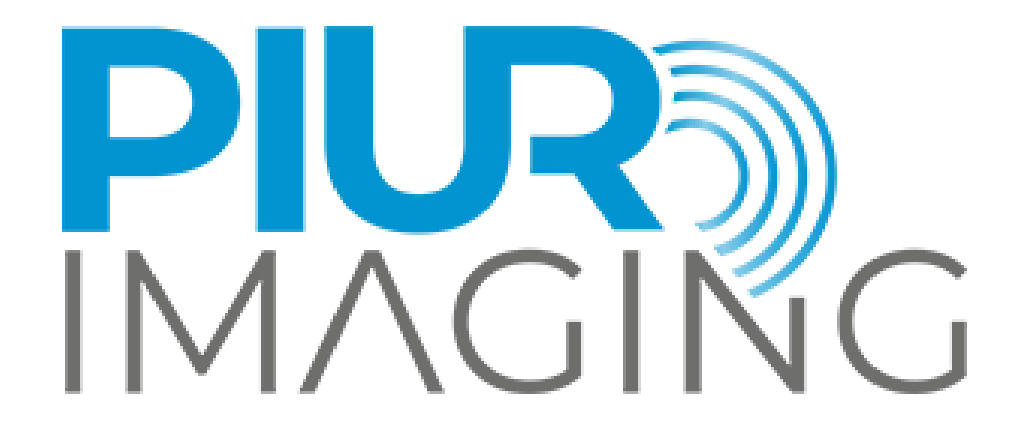

*PIUR® tUS inside* Manual de usuario

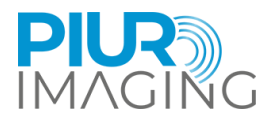

# **Manual de usuario** *PIUR® tUS inside*

Revisión de documentos 1.0 Versión de software: 1.0 Tipo: PIUR tUS inside © Piur Imaging GmbH

Este manual de usuario no puede copiarse ni reproducirse total ni parcialmente por ningún otro medio ni traducirse a otro idioma sin el consentimiento previo por escrito de piurimaging GmbH.

El fabricante se reserva el derecho de modificar la información de este Manual del usuario sin previo aviso.

© 2024 Piur Imaging GmbH Hamburgerstraße 11 / TOP7 1050 Viena Austria

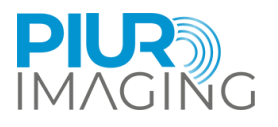

## Tabla de contenido

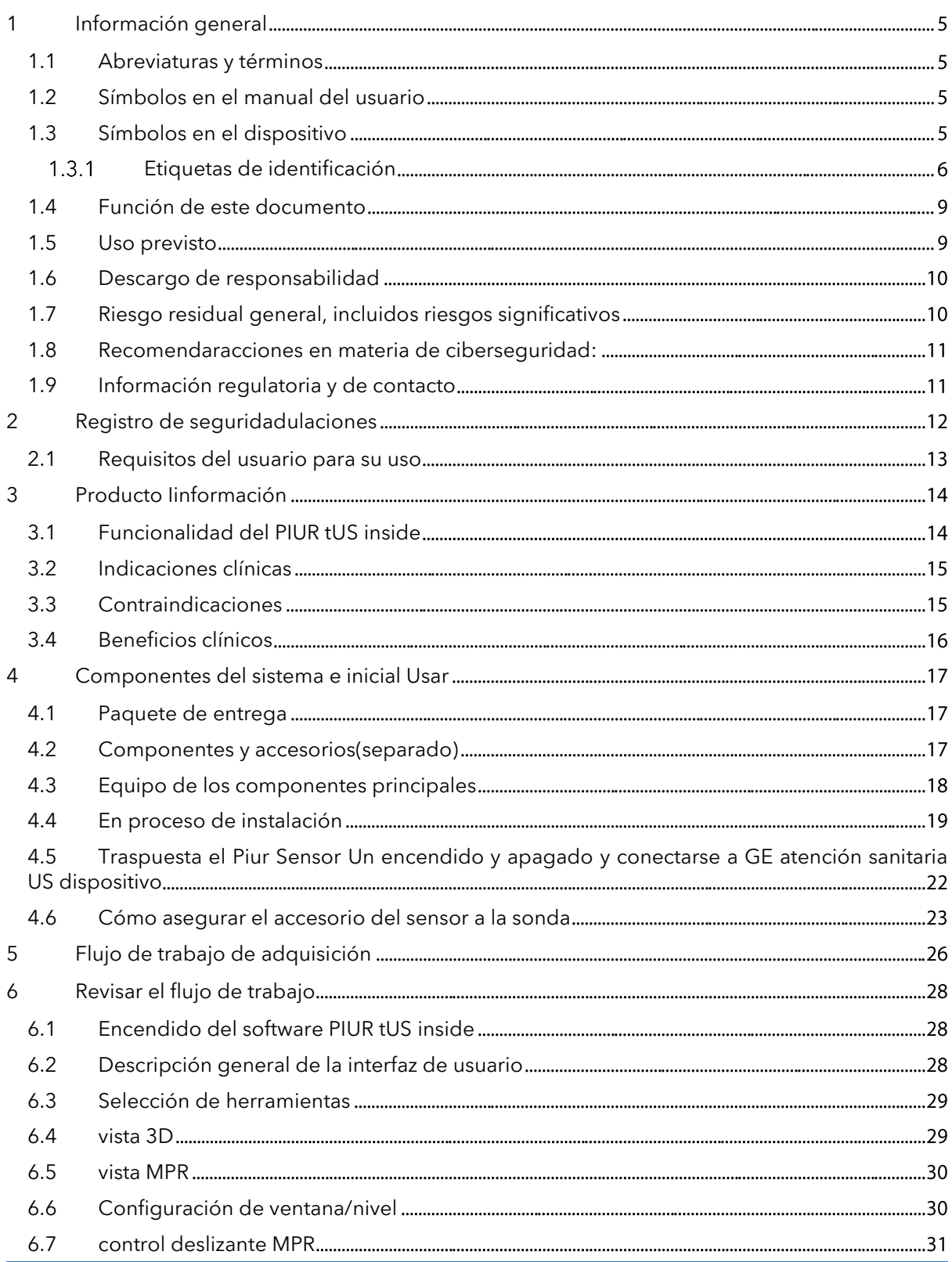

Página |3

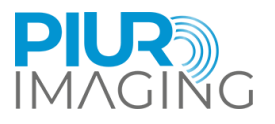

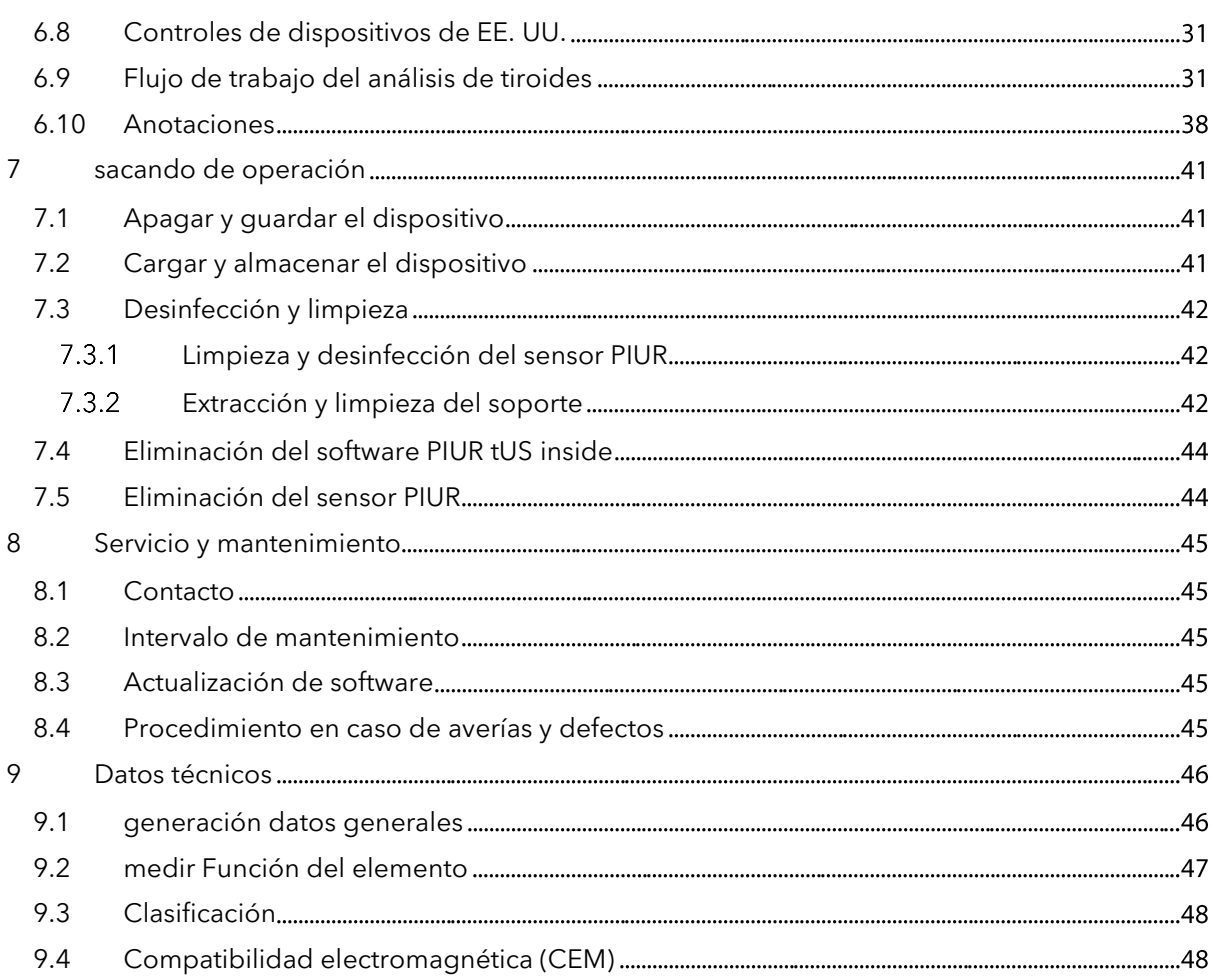

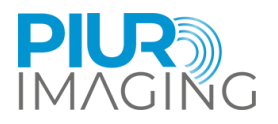

## <span id="page-4-0"></span>**1 Información general**

## <span id="page-4-1"></span>1.1 Abreviaturas y términos

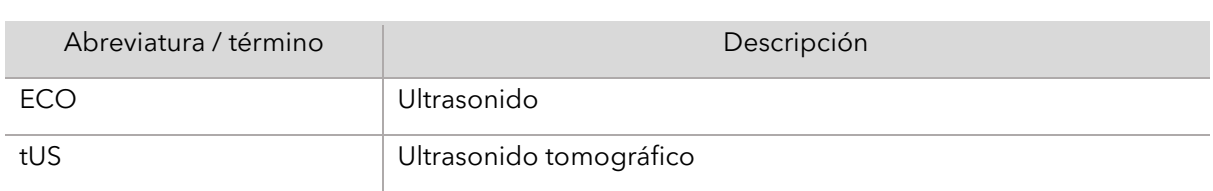

## <span id="page-4-2"></span>1.2 Símbolos en el manual del usuario

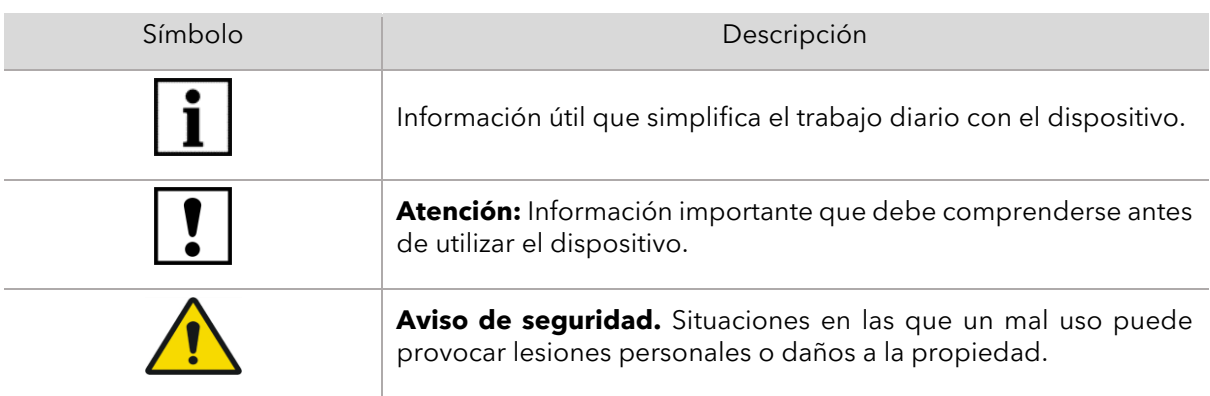

## <span id="page-4-3"></span>1.3 Símbolos en el dispositivo

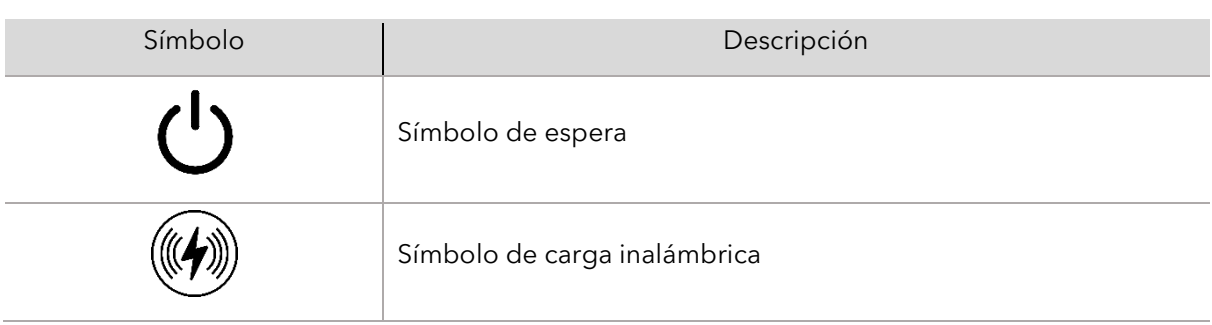

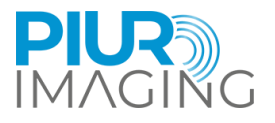

### <span id="page-5-0"></span>1.3.1 Etiquetas de identificación

#### **PIUR tUS inside – Etiqueta del sistema**

La etiqueta del sistema está pegada en la caja de envío.

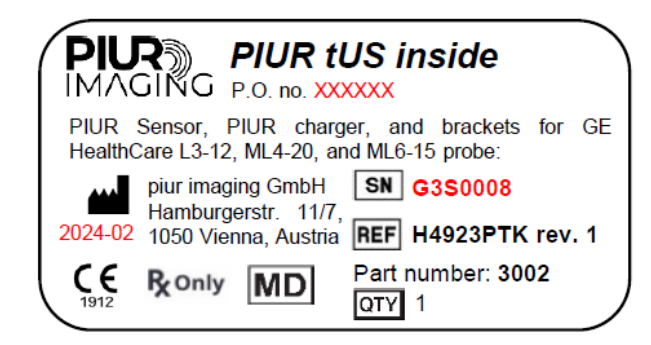

#### **PIUR tUS inside Software**

La etiqueta de identificación se muestra en el propio software (interfaz de usuario del software), en formato de texto plano.

Para identificar el dispositivo se puede utilizar la etiqueta con la versión de software correspondiente y los parámetros UDI (UDI-DI+UDI-PI). Anote la versión del software antes de contactar con el servicio PIUR.

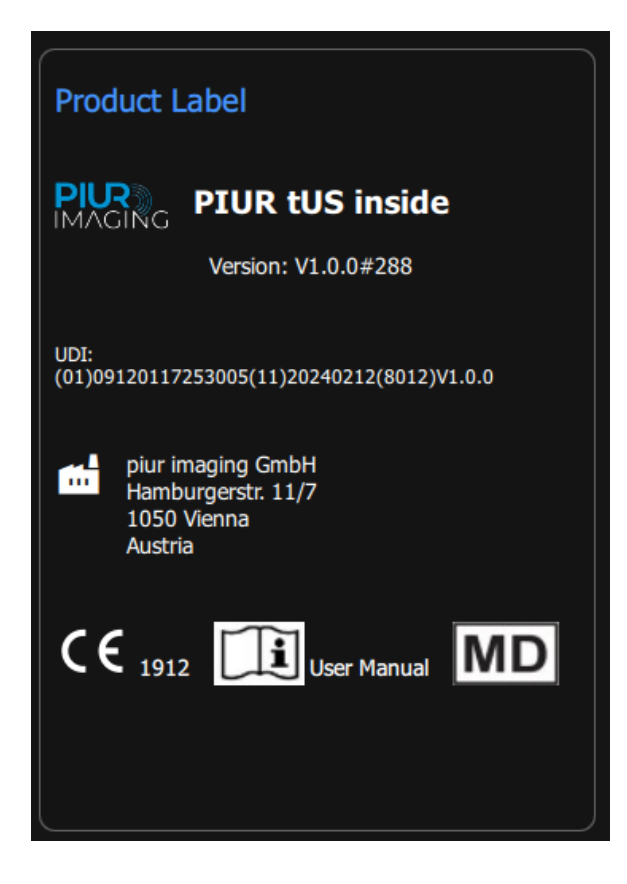

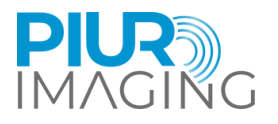

#### **Sensor PIUR**

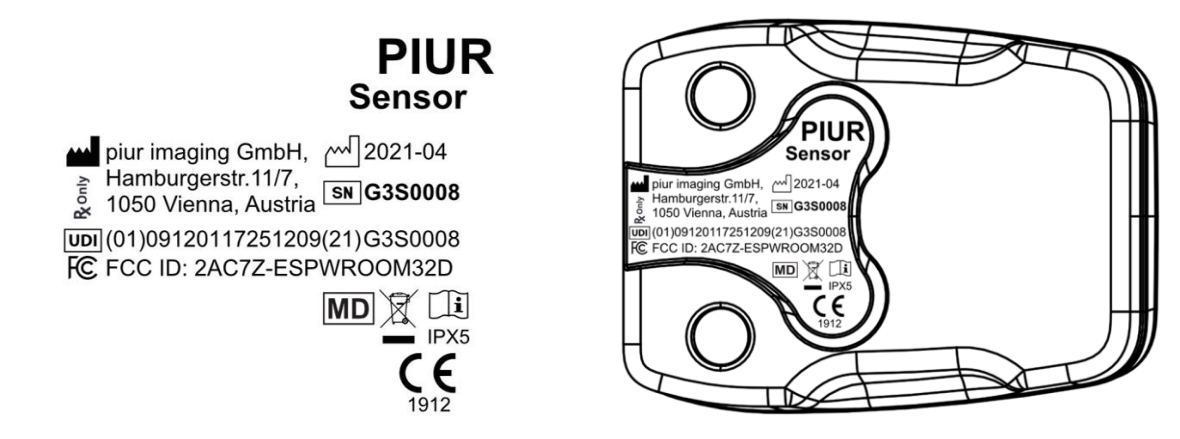

#### **Caja de sensores PIUR**

Embalaje del sensor La etiqueta está pegada en la caja del sensor PIUR.

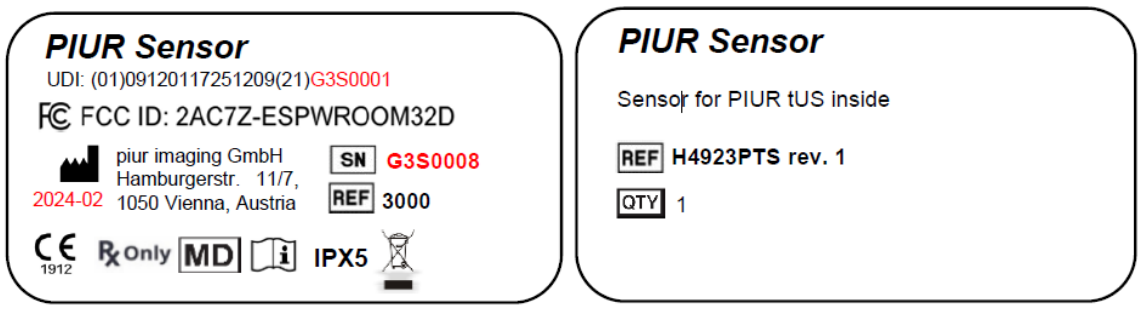

#### **Soporte PIUR**

La especificación de la etiqueta para el soporte PIUR contiene el tipo de modelo, el número de versión y el número de REF (según el tipo y según el tipo).

La Etiqueta está pegada en la caja de embalaje del Soporte PIUR.

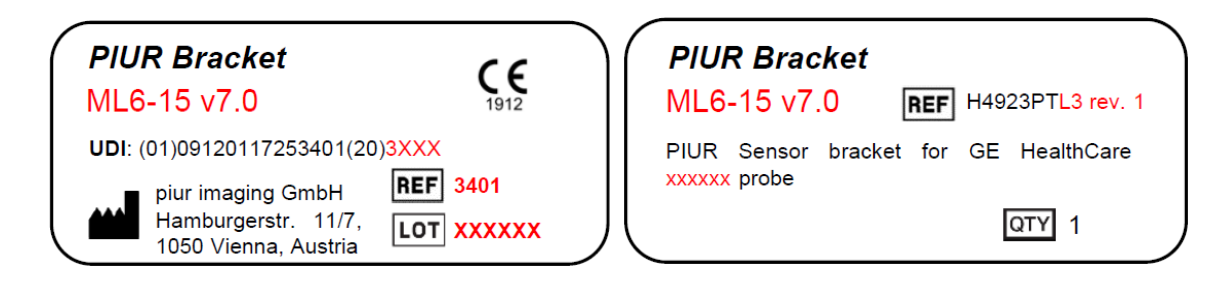

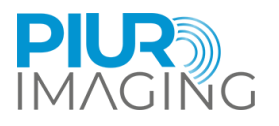

#### **Variantes para las tres sondas:**

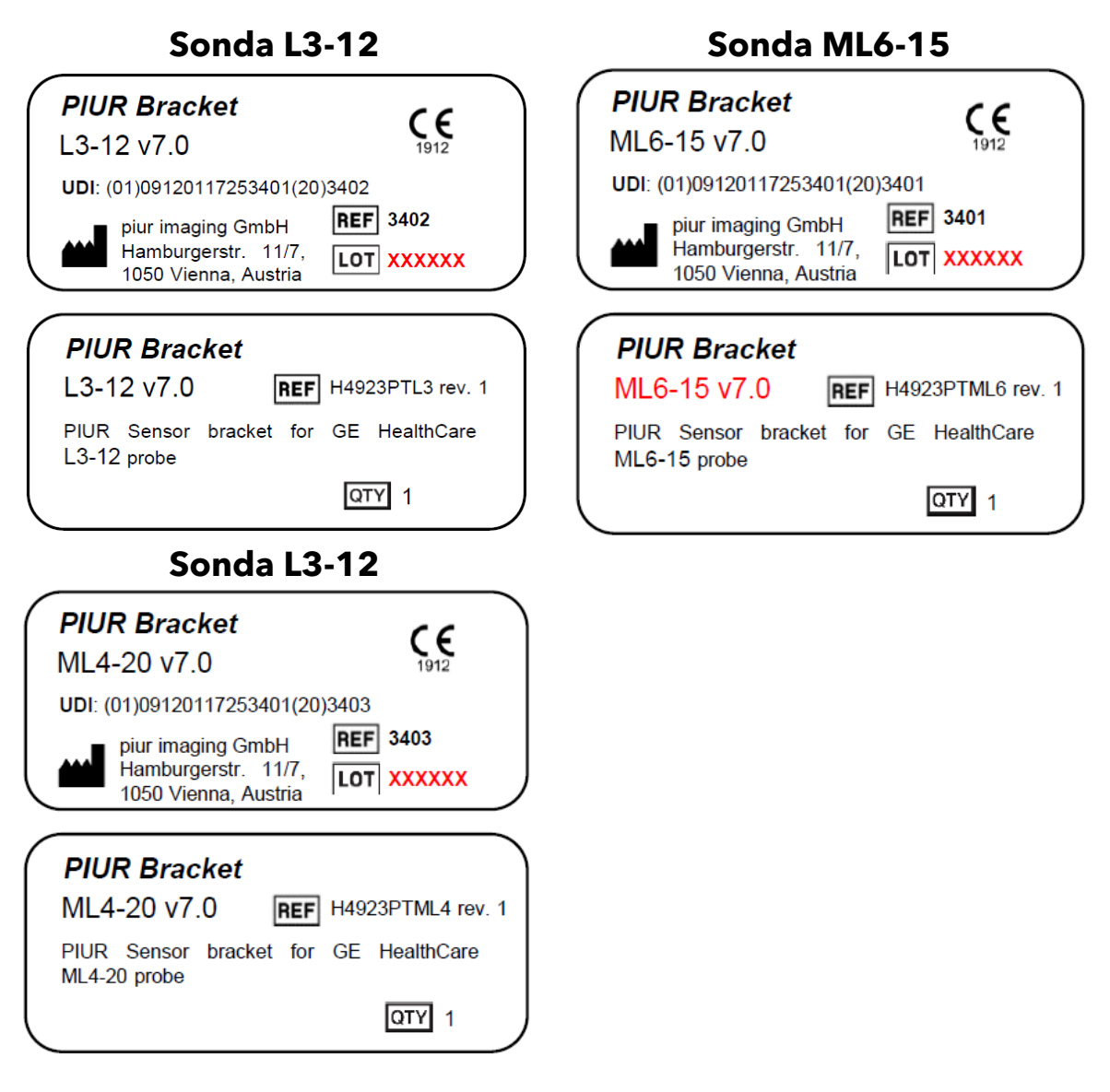

#### **Cargador inalámbrico**

La etiqueta se coloca en el PIUR tUS inside de la caja de envío.

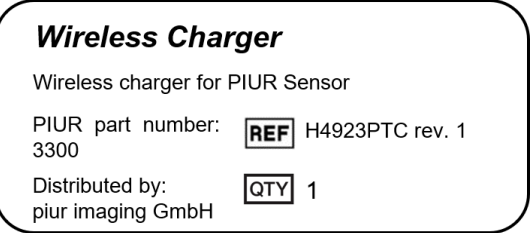

Los siguientes símbolos adicionales se pueden encontrar en la etiqueta de identificación:

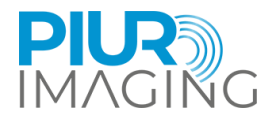

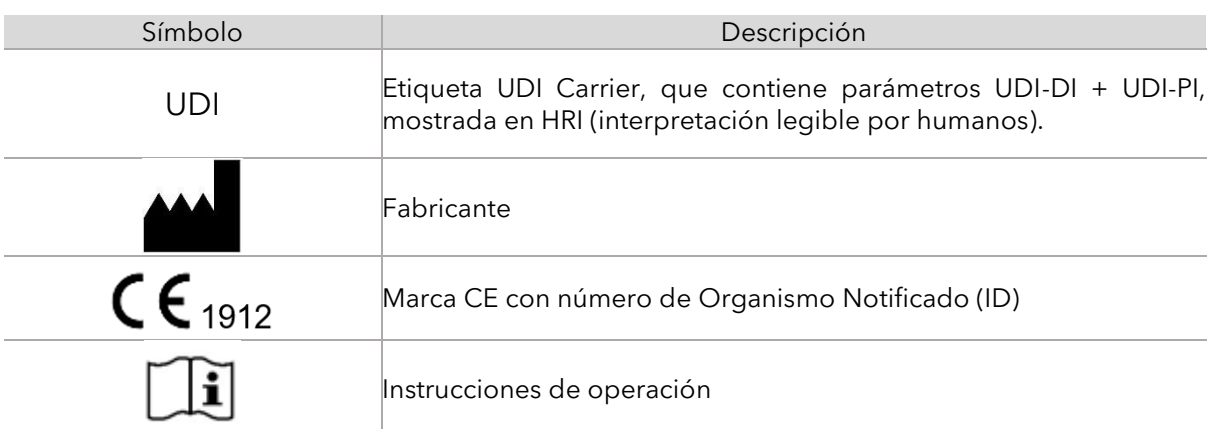

## <span id="page-8-0"></span>1.4 Función de este documento

Este documento proporciona una descripción detallada del sistema PIUR tUS inside y su uso dentro del alcance del dominio de aplicación para el que fue diseñado. Proporciona instrucciones de uso (IFU) para ayudar al usuario en el funcionamiento correcto y seguro del sistema.

### <span id="page-8-1"></span>1.5 Uso previsto

El PIUR tUS inside sirve como un dispositivo médico no invasivo, transitorio y activo cuyo objetivo es ayudar al usuario en el examen de la tiroides y los nódulos tiroideos, proporcionando información 3D. Imágenes de ultrasonido 2D, adquiridas por un compatible GE atención sanitaria. El dispositivo de ultrasonido y los datos de posición, generados por el sensor PIUR integrado en el sistema, son la base para la reconstrucción de imágenes en 3D. Los compatibles GE Healthcare se puede encontrar en la sección 7.1, Dispositivos de ultrasonido compatibles.

El PIUR tUS inside software está integrado en el GE atención sanitaria entorno del dispositivo de ultrasonido(dispositivo),cual debe ser un dispositivo médico según MDR 2017/745 con una etiqueta CE válida.

El PIUR tUS inside actúa únicamente como parte de la cadena de diagnóstico y no debe utilizarse como fuente única para decisiones de tratamiento.

El dispositivo PIUR tUS inside no está diseñado para contacto corporal ni cirugía (incluida la piel, membranas mucosas, superficies rotas o comprometidas, vía sanguínea indirecta, tejidos, huesos, dentina o circulación sanguínea).

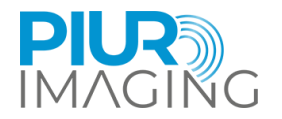

## <span id="page-9-0"></span>1.6 Descargo de responsabilidad

El fabricante no se hace responsable del uso inadecuado, del incumplimiento de las notas de seguridad y del incumplimiento de las especificaciones por negligencia. Piur Imaging solo asume la responsabilidad por la seguridad y confiabilidad del sistema PIUR tUS inside y sus accesorios cuando todos los cambios, mejoras, reparaciones y otros trabajos en la aplicación hayan sido realizados por un distribuidor autorizado de Piur Imaging y una persona de servicio certificada, o directamente por Piur Imaging. y se ha observado el Manual del usuario antes y durante el funcionamiento del dispositivo.

**Aviso de seguridad**: No modifique esta aplicación de software sin la autorización del fabricante.

## <span id="page-9-1"></span>1.7 Riesgo residual general, incluidos riesgos significativos

Teniendo en cuenta las posibles fuentes de fallo, persisten los errores de uso previsibles e imprevisibles y, tras la mitigación del riesgo, el riesgo residual de este producto médico. Dentro del proceso de Gestión de Riesgos se han identificado un total de 90 riesgos residuales. Se consideran significativos los siguientes riesgos residuales:

• Información de imagen incorrecta

Como sistema de diagnóstico, la salida más relevante del dispositivo es la información de la imagen. Esta información de imagen puede influir en la decisión médica en términos de terapia, tratamiento, prevención u otra información de diagnóstico alternativa. Debido a varios factores, el sistema puede mostrar información de imagen incorrecta después de la reconstrucción de la imagen. Esta información de imagen incorrecta puede deberse a una entrada errónea de la imagen o de la fuente de seguimiento o a errores de software o del usuario. La información de imagen incorrecta puede aparecer como una mala calidad de imagen o como un contenido de imagen poco realista en términos de apariencia anatómica. En ambos casos el error es evidente para el usuario. En casos raros, la información de imagen incorrecta puede mostrar contenido anatómicamente razonable que no puede identificarse como información de imagen incorrecta obvia y, por lo tanto, puede engañar al usuario y tener consecuencias no deseadas: en el peor de los casos, no realizar las intervenciones o cirugías necesarias o recibir intervenciones y cirugías innecesarias. Este riesgo residual afecta al paciente.

• Medición incorrecta

Las funciones de medición como parte del software pueden influir en la decisión de diagnóstico y, por lo tanto, afectar a terapia, tratamiento, prevención o información de diagnóstico alternativa adicional del paciente. Debido a diversas secuencias de eventos internos o externos, pueden ocurrir errores de uso o errores de medición de entrada de imagen inadecuada. Especialmente las mediciones fuera del plano (longitud) dependen del uso apropiado y de una entrada de imagen adecuada con suficiente velocidad de fotogramas. El riesgo residual es una desviación de medición fuera del rango de error revelado que puede dar lugar a información de imagen incorrecta como el riesgo residual por encima de "Información de imagen incorrecta". Este riesgo residual afecta al paciente. Para obtener más detalles sobre las desviaciones y errores de medición, consulte el capítul[o9.2F](#page-46-0)unción de medición.

• Infección

La infección es un riesgo que puede ocurrir con cualquier dispositivo que entre en contacto con el cuerpo humano, incluidos sensores y accesorios. Sin embargo, se puede prevenir fácilmente con técnicas de limpieza adecuadas. Para reducir el riesgo de infección, es importante limpiar y

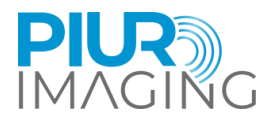

desinfectar periódicamente el sensor y sus accesorios como se recomienda en el manual del usuario (capítul[o7.3\)](#page-41-0). No hacerlo puede provocar la acumulación de bacterias y otros microorganismos dañinos, que pueden provocar infecciones y otros problemas de salud. Si sigue los procedimientos de limpieza correctos, puede ayudar a garantizar la seguridad y eficacia de su dispositivo y protegerse a sí mismo y a otros de posibles riesgos para la salud.

Todos los riesgos residuales son aceptados y considerados bajoel alcancedel fichero de Gestión de Riesgos.

#### <span id="page-10-0"></span>1.8 Recomendaracciones en materia de ciberseguridad:

El sistema PIUR tUS inside está integrado en un dispositivo de ultrasonido existente y, por lo tanto, sigue las recomendaciones de ciberseguridad del fabricante del ultrasonido.

El proceso de instalación lo proporcionan los fabricantes estadounidenses (aquí GE atención sanitaria)sistema de entrega electrónica y sigue las recomendaciones de ciberseguridad del fabricante del ultrasonido.

La copia de seguridad y la restauración están controladas por el entorno estadounidense y siguen las recomendaciones de ciberseguridad del fabricante del ultrasonido. La detección y notificación de vulnerabilidades o incidentes de ciberseguridad se comunica al fabricante estadounidense responsable.

#### <span id="page-10-1"></span>1.9 Información regulatoria y de contacto

PIUR tUS inside está clasificado como Dispositivo médico no invasivo, transitorio y activo de Clase IIa, de acuerdo con el Reglamento de Productos Sanitarios (UE) 2017/745, Anexo VIII.

La conformidad de este producto según los requisitos generales de seguridad y rendimiento del MDR (UE) 2017/745 se demostró con el Procedimiento de Evaluación de la Conformidad según el Anexo IX.

El fabricante lo documenta con la etiqueta CE.

#### **Piur Imaging GmbH**

Hamburgerstr. 11 / 7 mejores 1050 Viena

Austria

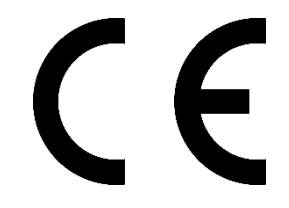

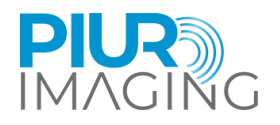

## <span id="page-11-0"></span>**2 Registro de seguridadulaciones**

El montaje de sistemas eléctricos médicos y los cambios durante la vida útil real requieren una verificación con respecto a los requisitos establecidos en EN 60601-1 cláusula 16. Instalaciones eléctricas en la habitación donde PIUR tUS inside utiliza deberá cumplir con lo siguiente:

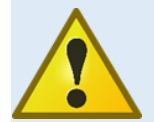

No modifique este equipo sin autorización del fabricante.

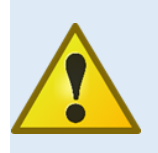

El sistema es adecuado para su uso en hospitales y entornos profesionales de atención médica, excepto para equipos quirúrgicos de HF casi activos y salas blindadas de RF para imágenes por resonancia magnética, donde la intensidad de las perturbaciones EM es alta.

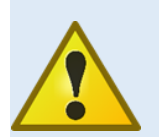

Se debe evitar el uso de este equipo junto a otros equipos o apilado con ellos porque podría provocar un funcionamiento inadecuado. Si dicho uso es necesario, se debe observar este equipo y los demás equipos para verificar que estén funcionando normalmente.

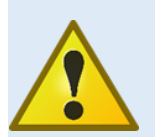

El uso de accesorios y cables distintos de los especificados o proporcionados por el fabricante de este equipo podría provocar un aumento de las emisiones electromagnéticas o una disminución de la inmunidad electromagnética de este equipo y provocar un funcionamiento inadecuado.

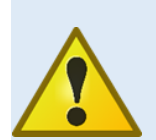

Los equipos de comunicaciones por RF portátiles (incluidos periféricos como cables de antena y antenas externas) no deben usarse a menos de 30 cm (12 pulgadas) de cualquier parte del sensor PIUR, incluidos los cables especificados por el fabricante. De lo contrario, podría producirse una degradación del rendimiento de este equipo.

Si se producen mal funcionamiento y defectos.

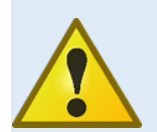

#### **La aparición de fallos de funcionamiento y defectos puede provocar lesiones personales o daños al dispositivo.**

Si se producen fallos de funcionamiento y defectos, deje de utilizar el sistema PIUR tUS inside e informe a nuestro equipo de servicio a través de los datos de contacto anteriores (también capítulo 6).

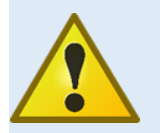

El sensor contiene LED para iluminación de la piel. Durante la adquisición, este LED no debe mirar hacia el ojo. RM-175

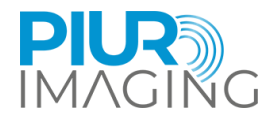

## <span id="page-12-0"></span>2.1 Requisitos del usuario para su uso

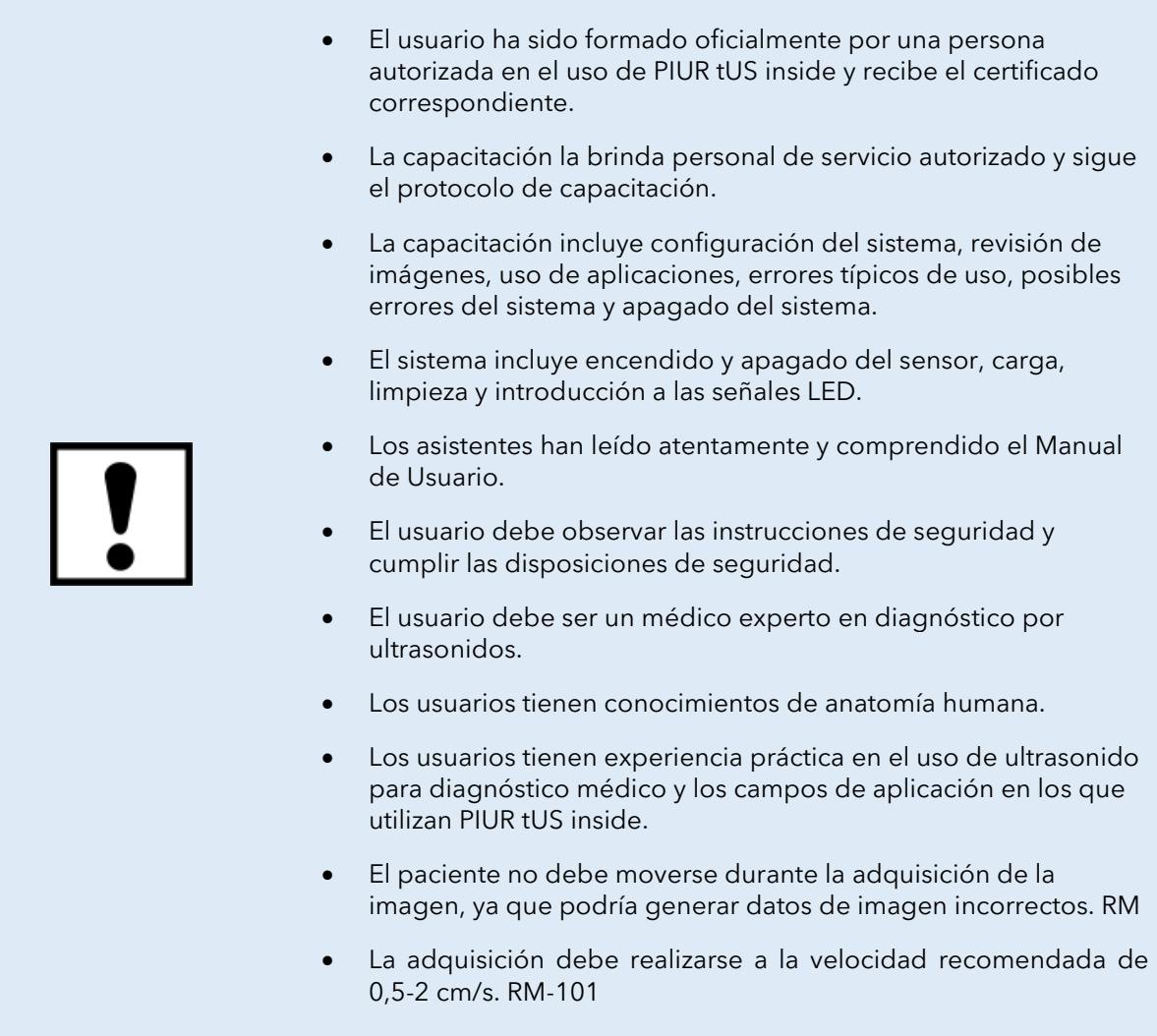

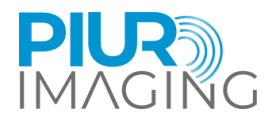

## <span id="page-13-0"></span>**3 Producto Iinformación**

## <span id="page-13-1"></span>3.1 Funcionalidad del PIUR tUS inside

*PIUR tUS inside* (Cifra3) es un dispositivo medico, que mejora los dispositivos de ultrasonido estándar con un método de imágenes tomográficas tridimensionales para un análisis 3D de volúmenes de ultrasonido. Con PIUR tUS inside. Los médicos examinadores pueden tomar decisiones de diagnóstico basadas en datos de imágenes estándar 2D y 3D integrados en un entorno del dispositivo de ultrasonido. Estos datos 3D proporcionan información que anteriormente solo podría haberse generado utilizando otras tecnologías de imágenes 3D como CT o MRI.

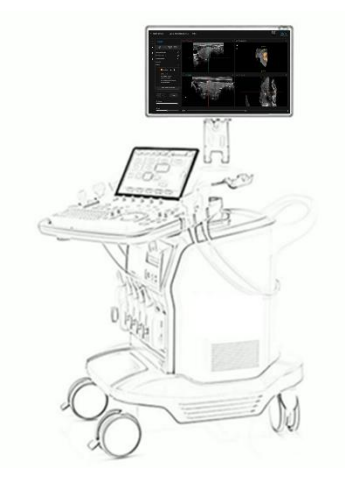

*Cifra1: PIUR tUS inside*

La ecografía tridimensional ya es un método habitual en determinadas áreas clínicas. Los fabricantes de dispositivos de ultrasonido ofrecen métodos para crear datos de imágenes en 3D. Sin embargo, las tecnologías utilizadas para la creación de imágenes 3D varían considerablemente y todas tienen limitaciones para la obtención de imágenes anatómicas estructuras. Para visualizar estructuras tiroideas completas, el sistema debe poder realizar exploraciones no lineales de hasta 20 cm.

El PIUR tUS inside funciona con un compatible GE atención sanitariasistema de ultrasonido. Toma como entrada una secuencia de imágenes de ultrasonido 2D que se transmiten a través de una interfaz de software desde el ultrasonido al PIUR tUS inside. Además, el sensor PIUR debe engancharse al transductor de ultrasonido mediante accesorios diseñados individualmente. Para la adquisición de imágenes, el usuario mueve el transductor de ultrasonido 2D perpendicular a la estructura de la que se va a obtener la imagen sobre la región de interés del cuerpo del paciente. Una unidad de medición inercial (IMU), integrada en el sensor PIUR, rastrea la orientación del transductor durante el escaneo y envía esta información al ultrasonido a través de Bluetooth (Figura4). El PIUR tUS inside combina información de la imagen y la información del sensor para generar volúmenes de ultrasonido tomográfico 3D en los que se puede realizar el análisis de la imagen.

Una propiedad importante de este método es la longitud ilimitada del volumen adquirido. Por lo tanto, el PIUR tUS inside permite grabar y analizando lóbulo tiroideo completo.

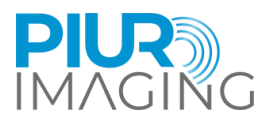

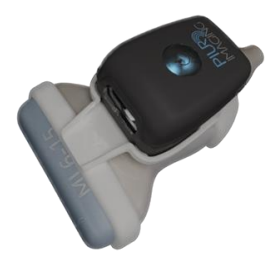

**PIUR Sensor:** Wireless transmission of probe position via Bluetooth

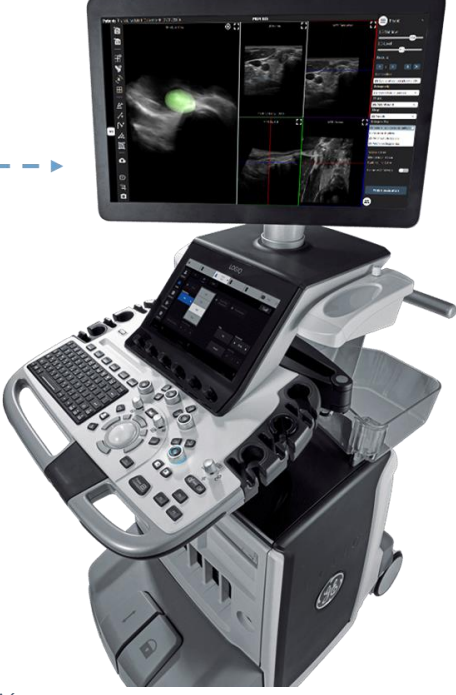

*Cifra2: Principio de adquisición*

## <span id="page-14-0"></span>3.2 Indicaciones clínicas

El PIUR tUS inside se utiliza para examinar la tiroides y el nódulo tiroideo.

## <span id="page-14-1"></span>3.3 Contraindicaciones

- En pacientes con heridas abiertas o piel irritada.
- durante la cirugía

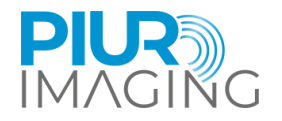

## <span id="page-15-0"></span>3.4 Beneficios clínicos

Características y beneficios clave de la aplicación PIUR tUS Infinity Thyroid:

- Reconstrucciones multiplanares
- Mediciones de volumen basadas en vóxeles
- Semiautomático\* segmentación de lóbulos y mediciones de volumen
- Semiautomático\* segmentación de nódulos, mediciones de volumen y clasificación ACR TI-RADS
- Informes estandarizados
- Visualización 3D de lóbulos y nódulos.
- Explicación visual de las decisiones de tratamiento y enfermedad al paciente.
- Documentación de imágenes completa de lóbulos y nódulos en un escaneo de un solo volumen.
- Comparación lado a lado de dos conjuntos de datos para monitorear la progresión de la enfermedad a lo largo del tiempo
- Variabilidad reducida entre observadores e intraobservadores en comparación con la ecografía 2D estándar
- Posibilidad de análisis retrospectivo de los datos de imágenes adquiridas.

\*Las sugerencias automatizadas del sistema deben ser aceptadas por un usuario capacitado, por lo que son semiautomáticas.

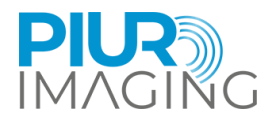

## <span id="page-16-0"></span>**4 Componentes del sistema e inicial Usar**

## <span id="page-16-1"></span>4.1 Paquete de entrega

El paquete de entrega consta de la aplicación de software PIUR tUS inside entregada electrónicamente instalada o instalable en el dispositivo de ultrasonido de GE Healthcare compatible.

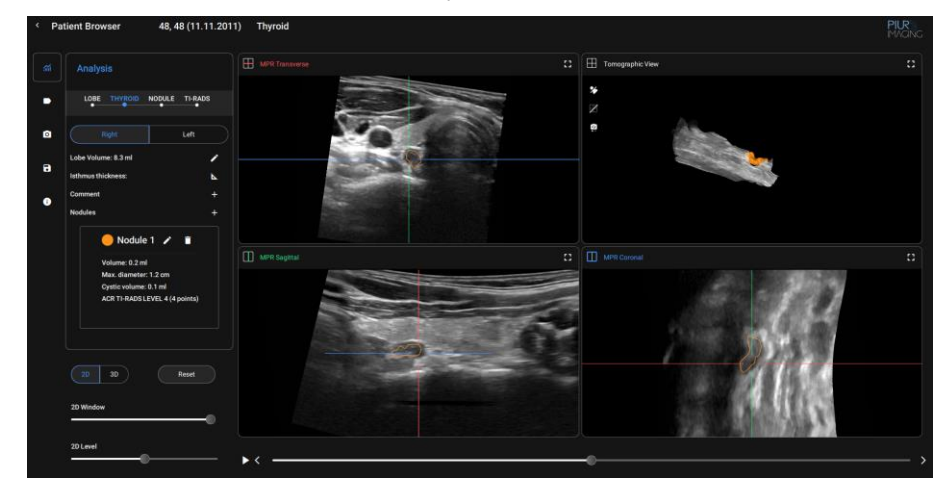

PIUR tUS inside

### <span id="page-16-2"></span>4.2 Componentes y accesorios(separado)

PIUR tUS inside requiere lo siguiente componentes para adquirir escaneos rastreados para la reconstrucción 3D.

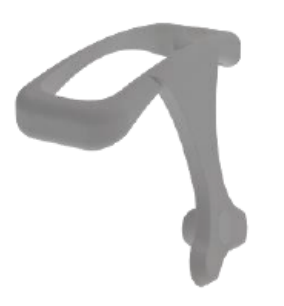

PIUR Bracket (dependiendo del transductor de ultrasonido) Sensor PIUR

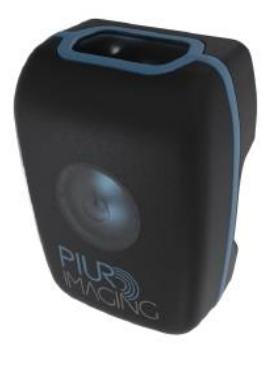

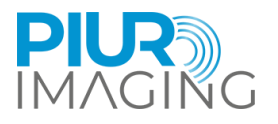

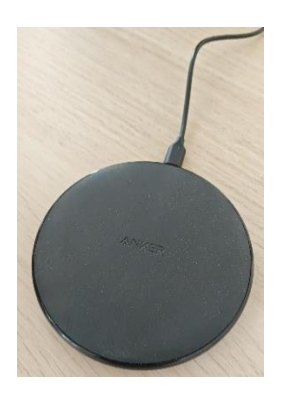

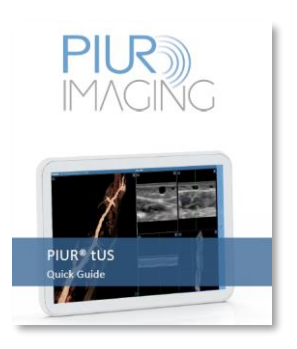

Cargador inalámbrico PIUR Guía rápida de sensores

### <span id="page-17-0"></span>4.3 Equipo de los componentes principales

#### **Propiedades**

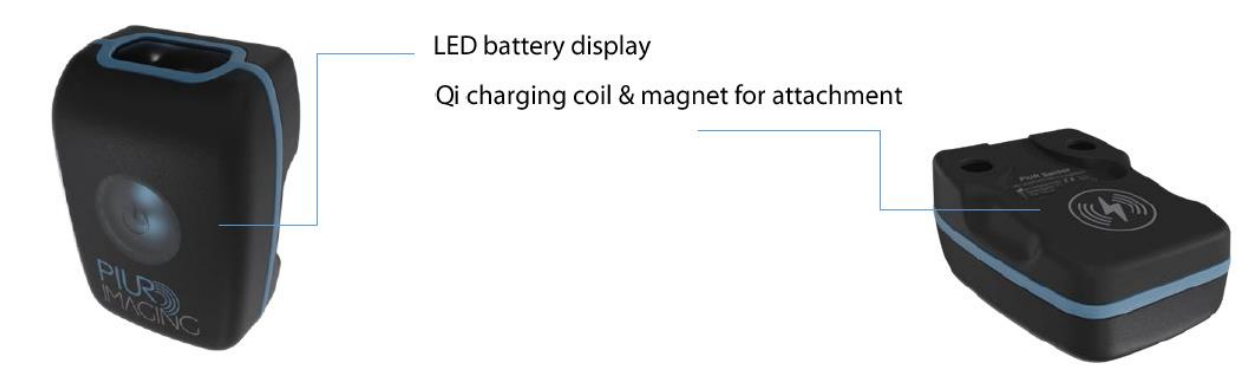

El sensor PIUR proporciona información sobre el movimiento de un transductor de ultrasonido. está incrustado en una carcasa protectora, que se fija al transductor de ultrasonido mediante un accesorio. El sensor PIUR se puede cargar utilizando el cargador inalámbrico proporcionado a través del estándar Qi 1.2. El Sensor se conecta a otros dispositivos a través de una interfaz Bluetooth.

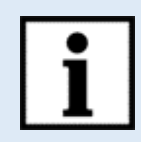

#### **Información:**

La pantalla LED proporciona información sobre el estado del sistema.

**El sensor PIUR entra en modo de suspensión si el estado de la batería es inferior al 10 % o si el sensor se ha desconectado durante 10 minutos.**

El sensor se puede reiniciar manualmente presionando el botón de inicio.

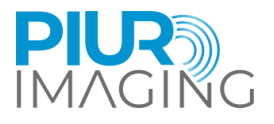

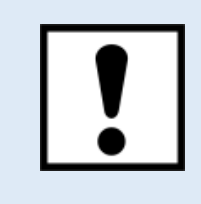

El sensor PIUR debe cargarse inmediatamente después de que muestre un estado de batería baja y antes de que no se utilice durante un período más prolongado. EN 60601

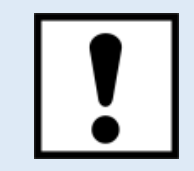

No conecte otros dispositivos Bluetooth como auriculares o teléfonos con la computadora mientras usa el sensor PIUR RM-111

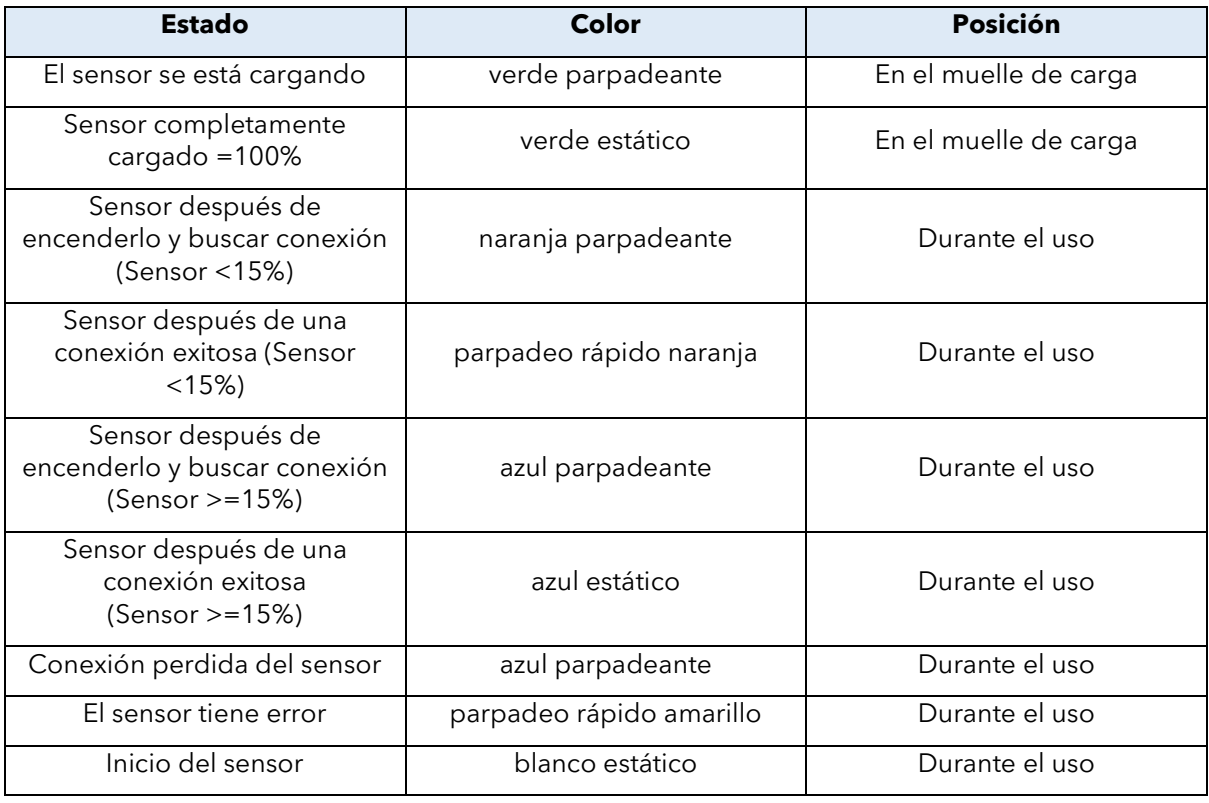

### <span id="page-18-0"></span>4.4 En proceso de instalación

- 1. Conecte el USB que contiene los archivos de instalación del software a un puerto disponible en la máquina.
- 2. Iniciar la ecografía GE máquina.
- 3. Ejecute el archivo de configuración de instalación mide software realizando lo siguiente pasos:

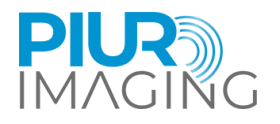

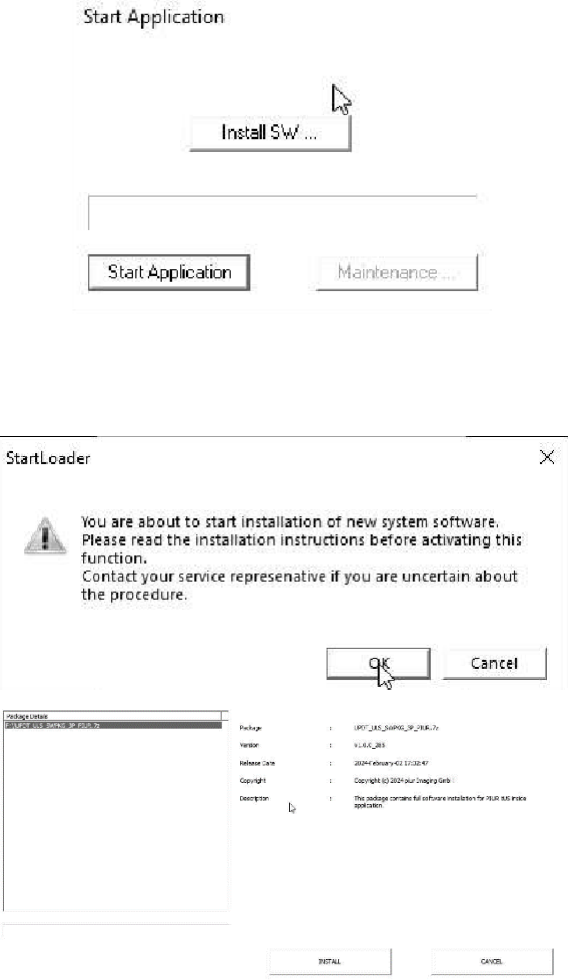

Padage Details<br>F: (UPDT-U.S SWFKG-3P-PEUR-7) **CACT CAS SWERZ 3P FRAUZ AS** .<br>Version v100\_205 30466 ary 10.12047 Copyright (c) 2024 plus Snaging ×

En la ventana "Iniciar aplicación", busque y haga clic en el botón "Instalar software" para iniciar el proceso de instalación del software.

Un cuadro de diálogo con la etiqueta "Iniciarcargador" Aparecerá. Haga clic en "Aceptar" para continuar.

Seleccione el paquete de instalación navegando a

"F:\UPDT\_ULS\_SWPKG\_3P\_PIUR.7z"

Una vez seleccionado el paquete correcto, haga clic en el botón "Instalar" para comenzar el proceso de instalación.

Después de hacer clic en "Instalar", aparecerá la interfaz de instalación del sistema GE y el proceso de instalación comenzará en breve.

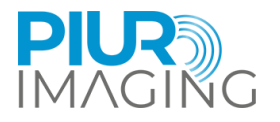

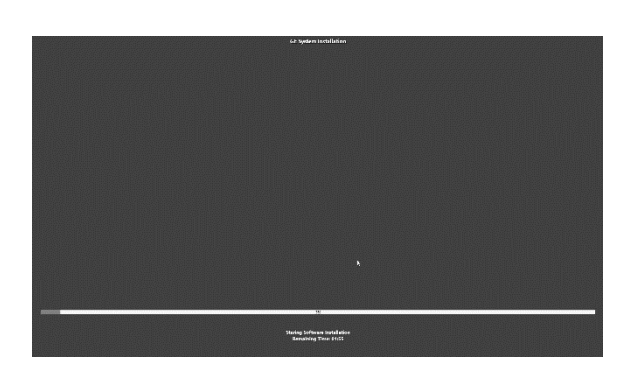

GE La instalación del sistema debería aparecer y comenzar la instalación.

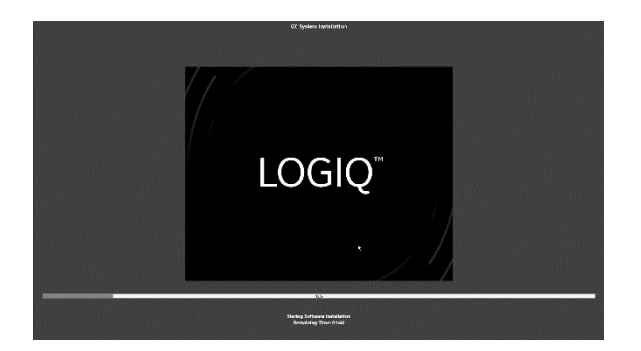

Durante la instalación, aparecerá un logotipo del modelo Ultrasound en el centro de la pantalla.

Espere hasta que finalice la instalación.

Una vez finalizado el proceso de instalación, estará listo para comenzar a trabajar con el software.

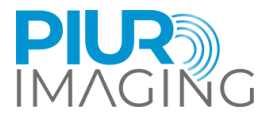

## <span id="page-21-0"></span>4.5 Traspuesta el Piur Sensor Un encendido y apagado y conectarse a GE atención sanitaria US dispositivo

1. Encienda el sensor presionando el botón de encendido

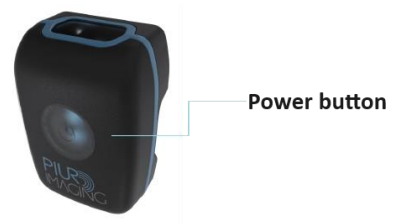

- 2. A parpadeo La luz LED azul indicará que el sensor está operativo.
- 3. Si no se utiliza durante varios minutos, el sensor se apagará automáticamente
- 4. Se puede apagar manualmente presionando el botón de encendido., el dispositivo GE Healthcare mostrará una barra azul y roja, que el sensor está desconectado
- 5. Seleccione "ESCANEAR" en el panel táctil del dispositivo GE y deslice el dedo por la pantalla hacia la izquierda
- 6. Seleccione "Sensor PIUR" como tipo de sensor de posición
- 7. Una luz LED azul estática en el sensor y una señal verde barra en el GE atención sanitaria dispositiva indicará que el sensor está conectado hacia GE atención sanitaria dispositivo US.

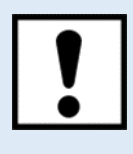

Asegúrese de que el sensor PIUR esté completamente cargado antes de las operaciones.

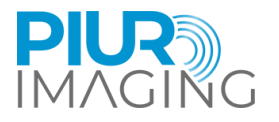

## <span id="page-22-0"></span>4.6 Cómo asegurar el accesorio del sensor a la sonda

## Soporte del sensor (PIUR)

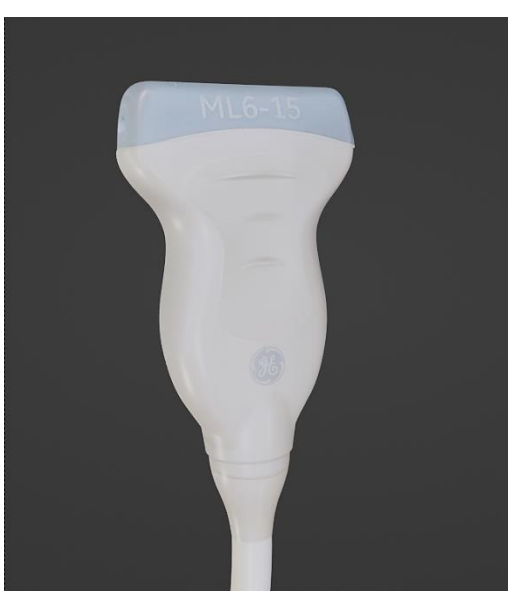

1. Gire la sonda como se muestra en la imagen.

2. Enganche el soporte PIUR al lado derecho de la sonda y tire del clip de la placa del soporte sobre el cabezal del sensor hasta que encaje en su lugar con un clic. Asegúrese de la orientación correcta delInvestigacion.

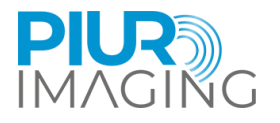

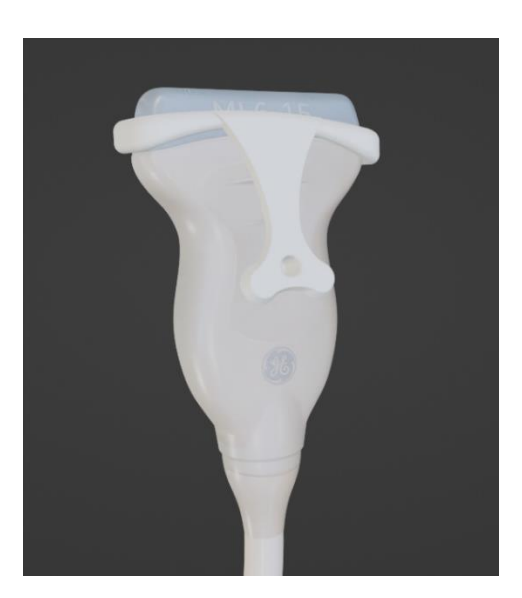

3. El accesorio debe estar correctamente bloqueado y asegurado

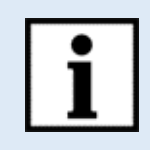

**Información:** Siga el Manual del usuario en orden inverso para desmontar el clip.

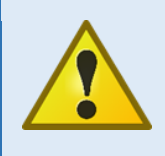

**Aviso de seguridad:** Uso de archivos adjuntos no certificados

• Con el dispositivo solo se permite el uso de brackets entregados oficialmente por piurimaging GmbH.

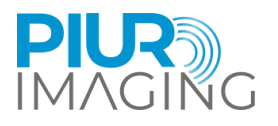

## Fijación de la carcasa del sensor en el soporte frontal

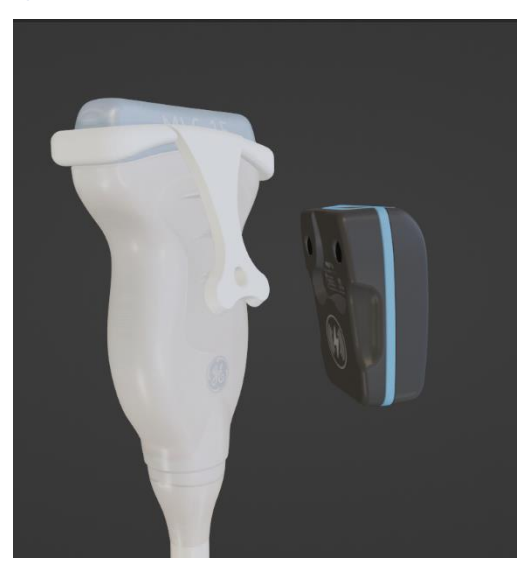

1. Coloque los sensores en la placa de acoplamiento del soporte. El sensor debeser atraído fácilmente porla placa de acoplamiento.

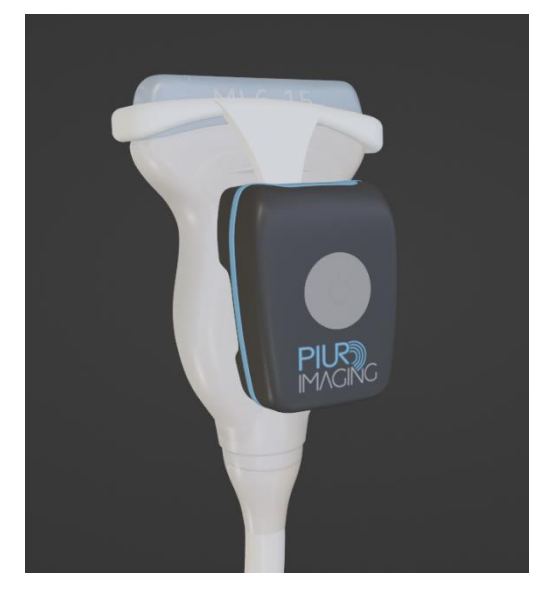

2. Asegúrese de que el sensor esté encajado correctamente antes de continuar con el flujo de trabajo de adquisición.

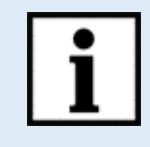

**Información:** Siga el Manual del usuario en orden inverso para desmontar el accesorio.

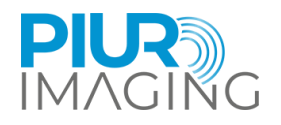

## <span id="page-25-0"></span>**5 Flujo de trabajo de adquisición**

Después de completar las secciones 4.4, 4.5 y 4.6, ejecute los siguientes pasos:

- 1. Asegúrese de que el sensor PIUR esté conectado correctamente al dispositivo GE. La conexión estará indicada por:
	- a. Barra verde en la pantalla del dispositivo GE
	- b. Luz azul constante en el sensor PIUR(descrito en el capítulo4.3 y 7.7)
- 2. Coloque la sonda, incluido el sensor PIUR, en el cuello del paciente y localizar una posición caudal/craneal abajo/arriba el glándula tiroides.
- 3. Después posicionando la sonda, inicie la adquisición presionando el botón "Marcos Cine" botón en el dispositivo GE.
- 4. Comience a escanear moviendo la sonda de caudal a craneal/cardenal a caudal a lo largo de todo el lado de la tiroides. continuar el movimiento hasta que la sonda esté posicionada craneal arriba/caudal debajo de la tiroides.
- 5. Presione el botón "P1" en el dispositivo GE para finalizar la adquisición.(ver en Consejos/Información para la adquisición,Botón"P1").
- 6. Si desea detener el análisis en curso, presione el botón "Marcos Cine" botón nuevamente. Esta acción cancelará la adquisición actual(ver en Consejos/Información para la adquisición ,Botón "Marca Cine").
- 7. Confirme el bucle rastreado con el icono de cine azul que aparece en el bucle de cine en el panel izquierdo(ver en Consejos/Información para la adquisición, Bucle con seguimiento y sin seguimiento).
- 8. Rehacer el proceso para el lado de la tiroides no escaneado.
- 9. Después de realizar la adquisición, asegúrese de que el marcador de bucle de cine junto a la miniatura del escaneo en el lado izquierdo aparezca en azul, lo que confirma que el escaneo contiene información de seguimiento. Si esto aparece gris, consulte lo siguiente consejos/información.

#### **Consejos/información racionara la adquisición:**

- Mueva la sonda con velocidad constante, no se detenga durante el barrido para diagnóstico.
- Asegúrese de que toda la glándula tiroides sea visible durante el tiempo de adquisición del movimiento de la sonda. Cambie a una sonda más grande o active la convexidad virtual si no se ve toda la glándula
- Asegúrese de que la adquisición incluya todo el extremo caudal y craneal de la glándula tiroides.
- Tenga en cuenta que dejar caer de el escaneo puede realizarse al hacer clic nuevamente en la marca de cine, lo que presenta un riesgo de descartar el escaneo sin querer.
- Tenga en cuenta que solo los escaneos con el marcador de bucle de cine azul contienen la información de seguimiento del sensor. Si el marcador es gris, falta la información del sensor.
- La conexión del sensor se confirma mediante la barra verde en la pantalla y la luz azul constante en el sensor.
- La desconexión del sensor puede ocurrir debido a:
- Entrar en modo de suspensión del sensor (se activa 10 minutos después de no usarlo)
- El nivel de batería del sensor es demasiado bajo
- El sensor no está seleccionado en el dispositivo GE como dispositivo de seguimiento
- Tabla de iconos de botones

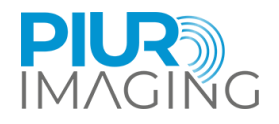

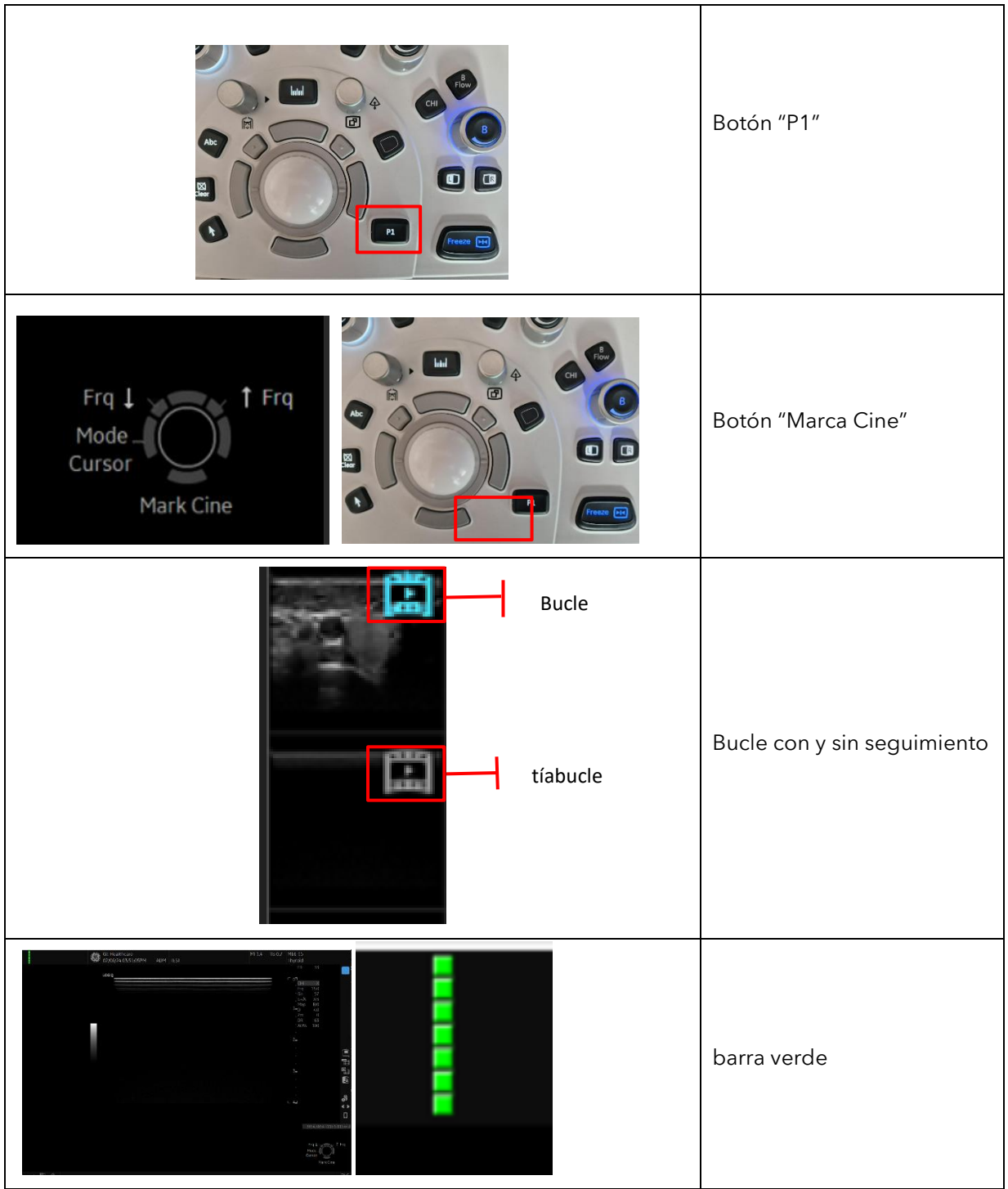

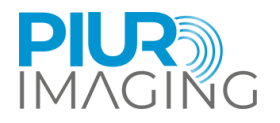

## <span id="page-27-0"></span>**6 Revisar el flujo de trabajo**

### <span id="page-27-1"></span>6.1 Encendido del software PIUR tUS inside

La aplicación de software se inicia mediante la interfaz de usuario del dispositivo GE Healthcare US. Desde la interfaz de usuario del dispositivo GE Healthcare US, vaya al menú "Utilidad+". Desde allí podrás seleccionar el PIUR Aplicación interna a través de pantalla táctil.

## <span id="page-27-2"></span>6.2 Descripción general de la interfaz de usuario

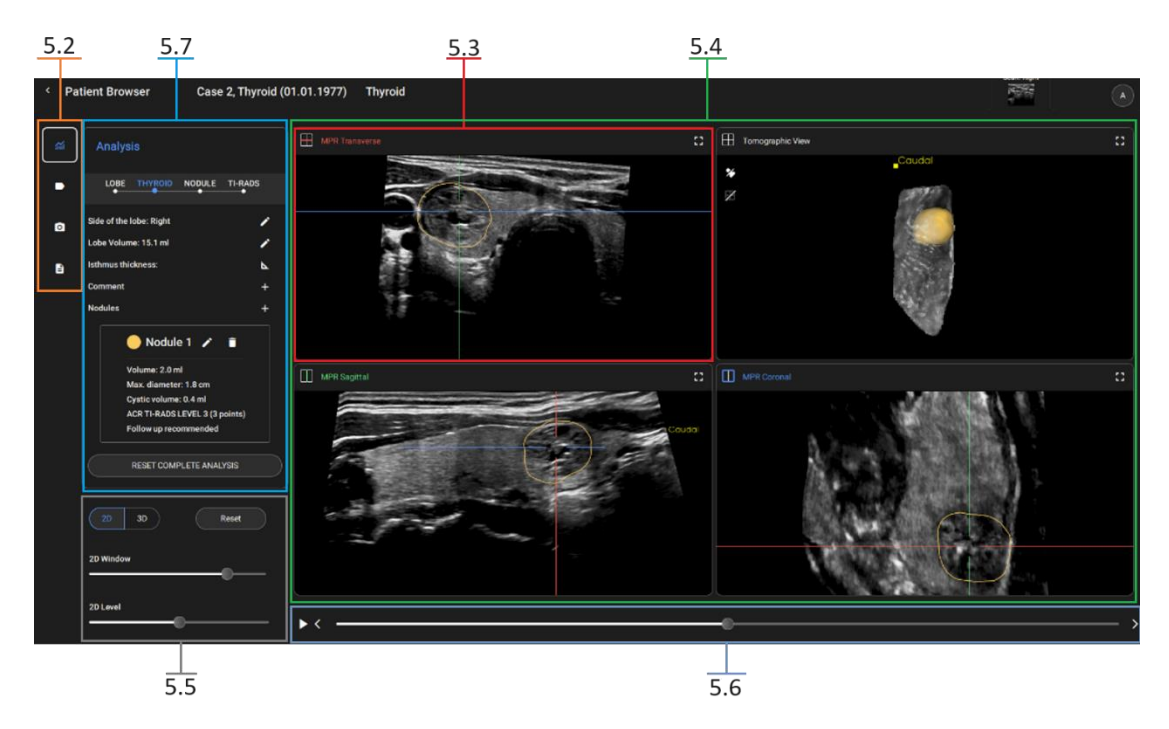

*Cifra3:Descripción general de la pantalla principal del software*

- **5.2** Selección de herramientas
- **5.3** MPR transversal
- **5.4** Vistas 2D/3D: MPR transversal, vista tomográfica, MPR sagital, MPR coronal
- **5.5** Configuración de ventana/nivel
- **5.6** Control deslizante MPR
- **5.7** Flujo de trabajo del análisis de tiroides

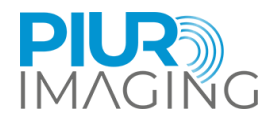

## <span id="page-28-0"></span>6.3 Selección de herramientas

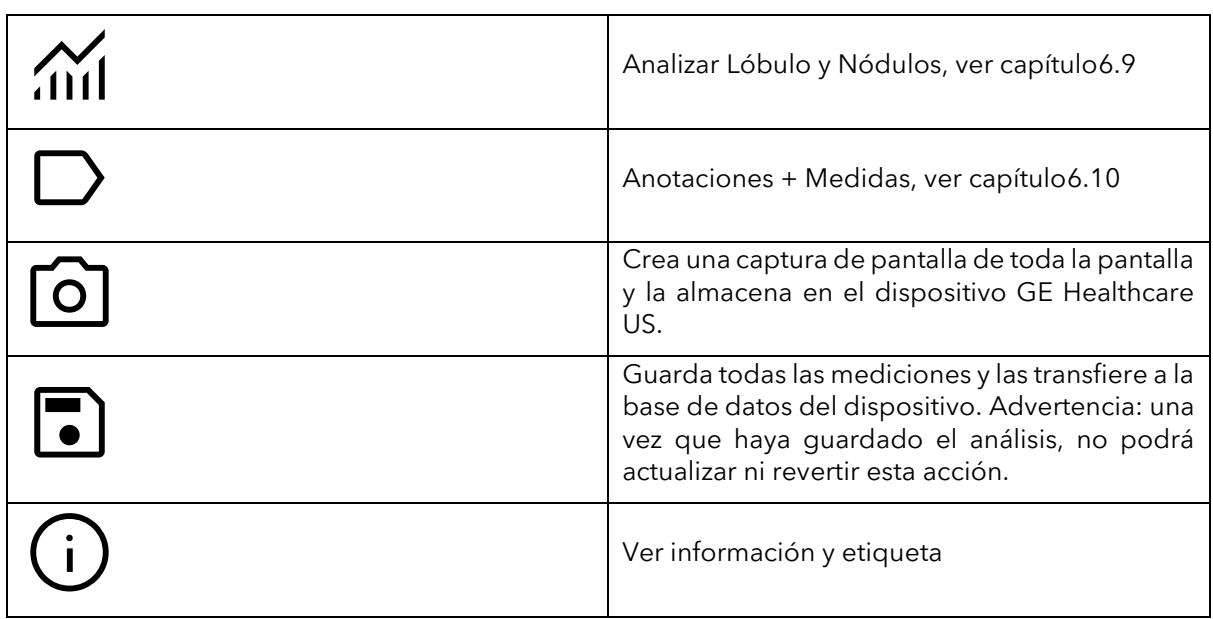

## <span id="page-28-1"></span>6.4 vista 3D

La vista 3D está controlada por:

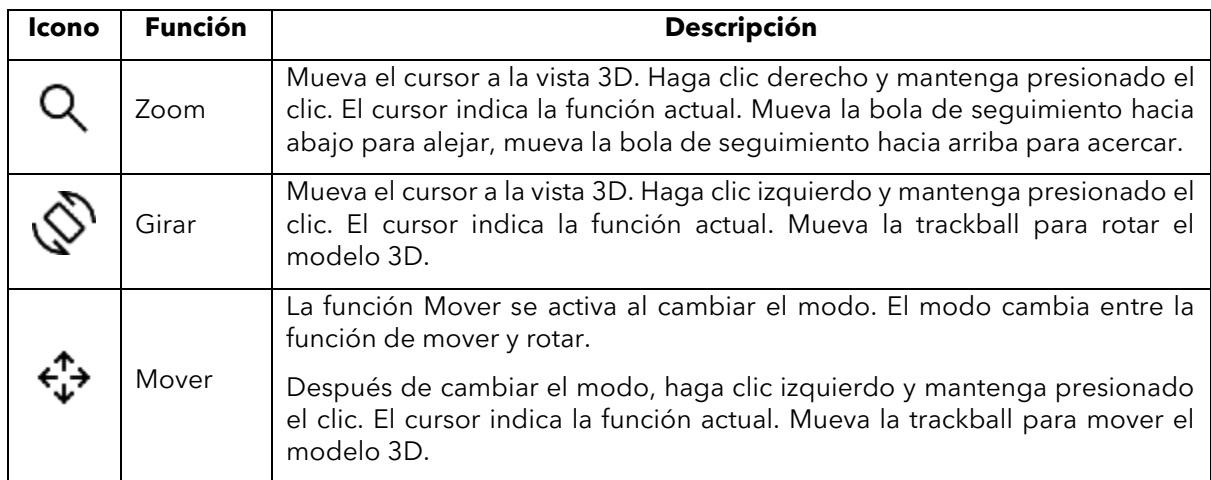

#### Las herramientas de Vista 3D:

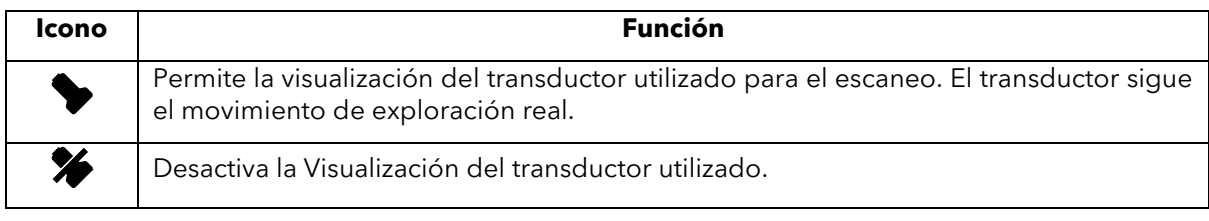

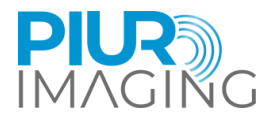

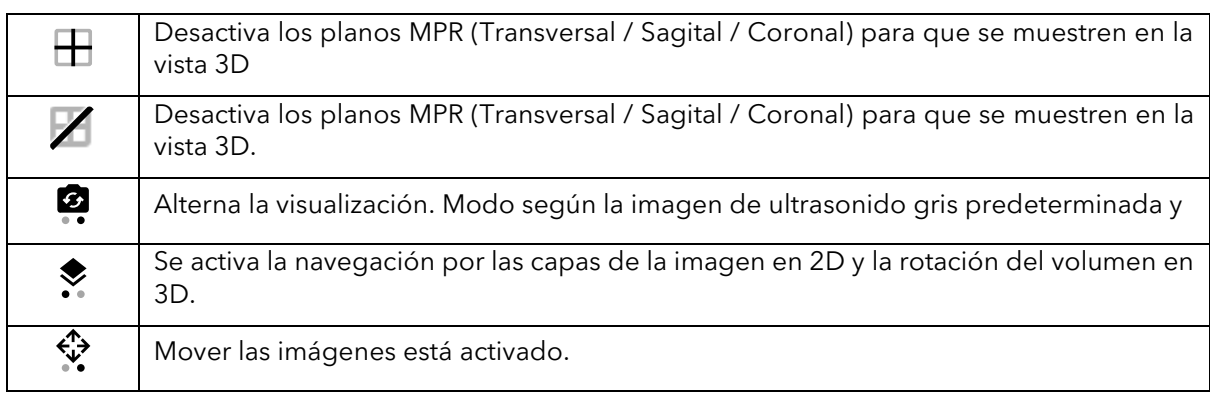

## <span id="page-29-0"></span>6.5 vista MPR

Unidades de control MPR (2D):

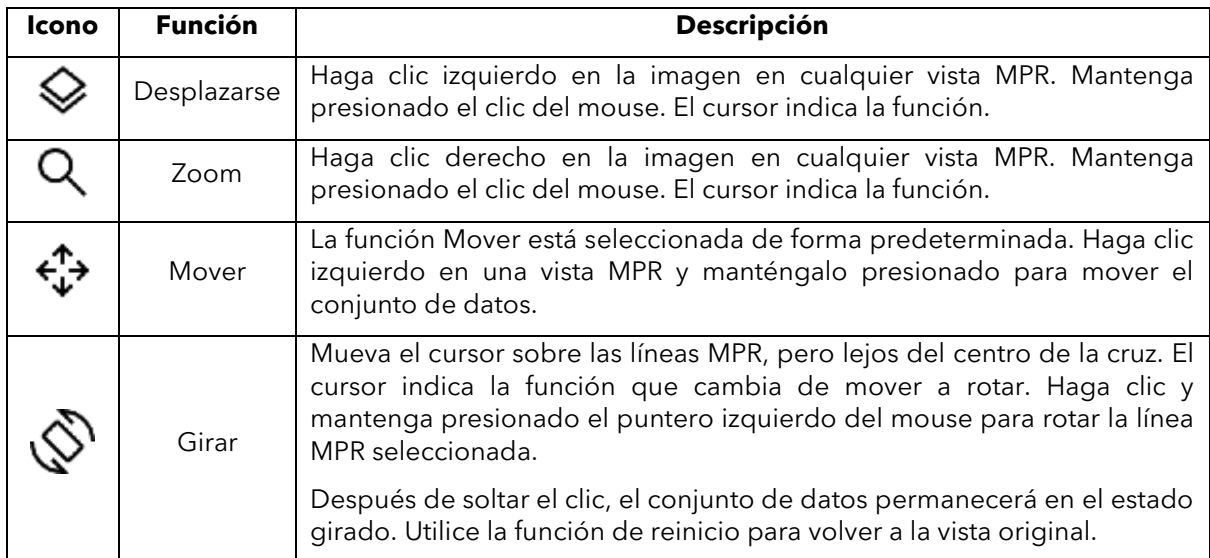

## <span id="page-29-1"></span>6.6 Configuración de ventana/nivel

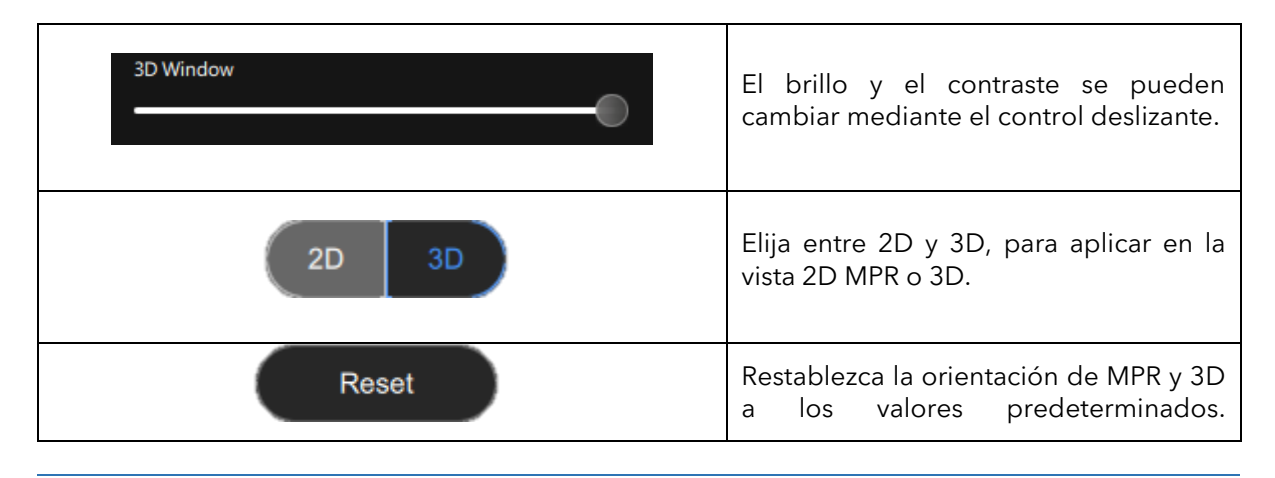

PIUR tUS inside Manual de usuario - Español

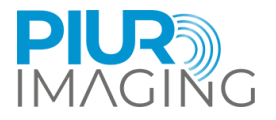

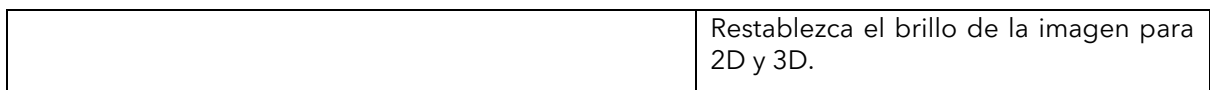

## <span id="page-30-0"></span>6.7 control deslizante MPR

 $\blacktriangleright$  (

El control deslizante se mueve a lo largo de la orientación del plano Transversal MPR. La barra se puede mover con el control deslizante. O se puede iniciar/pausar una reproducción con el botón. Las flechas izquierda y derecha también se pueden utilizar para mover sectores individuales.

## <span id="page-30-1"></span>6.8 Controles de dispositivos de EE. UU.

El dispositivo estadounidense proporciona claves de interacción del usuario integradas para interactuar con la aplicación..

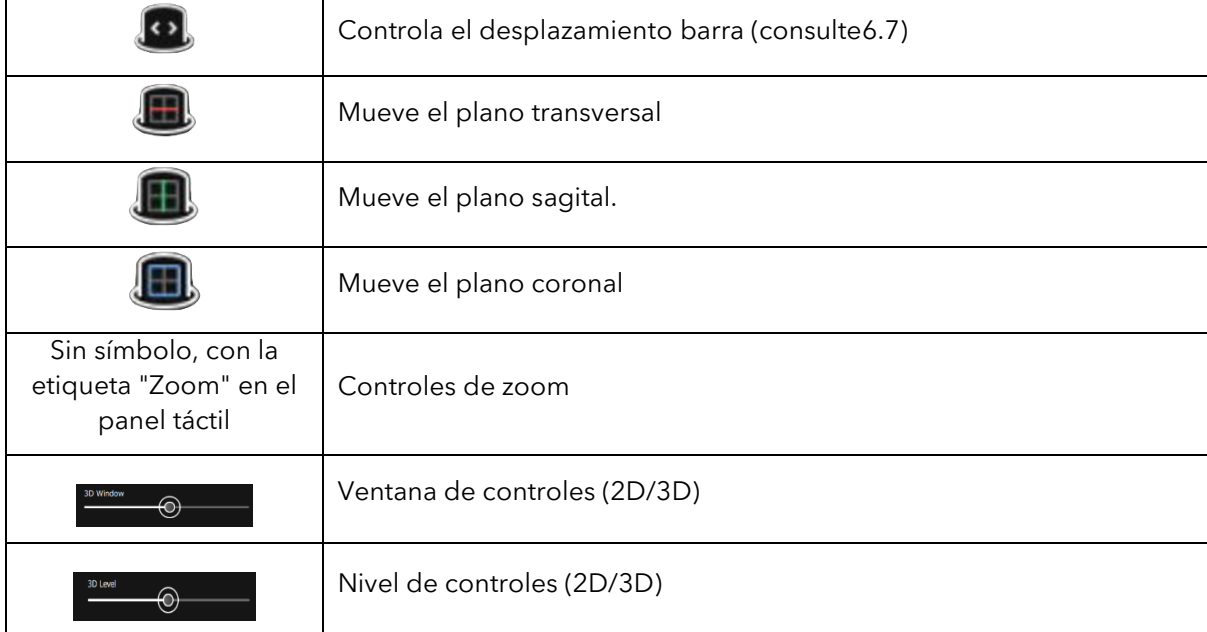

## <span id="page-30-2"></span>6.9 Flujo de trabajo del análisis de tiroides

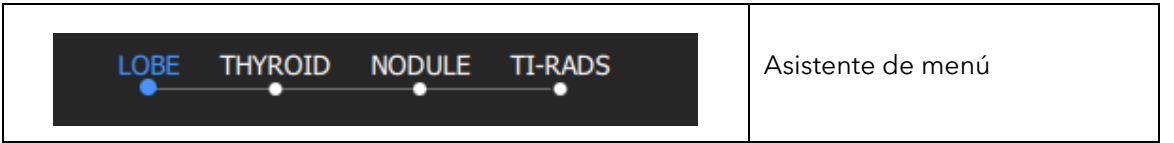

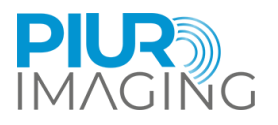

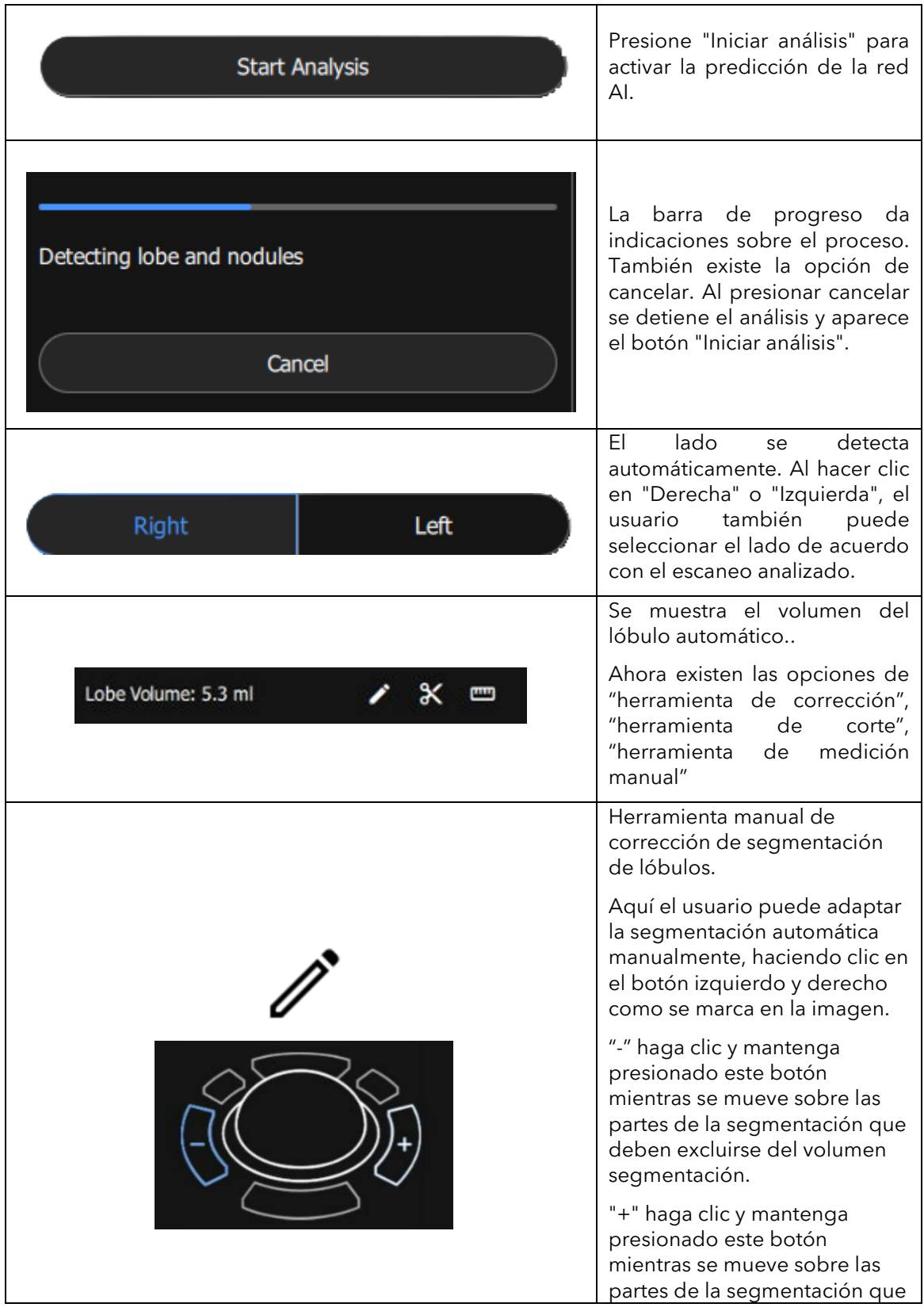

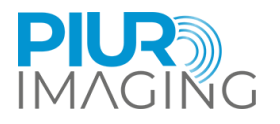

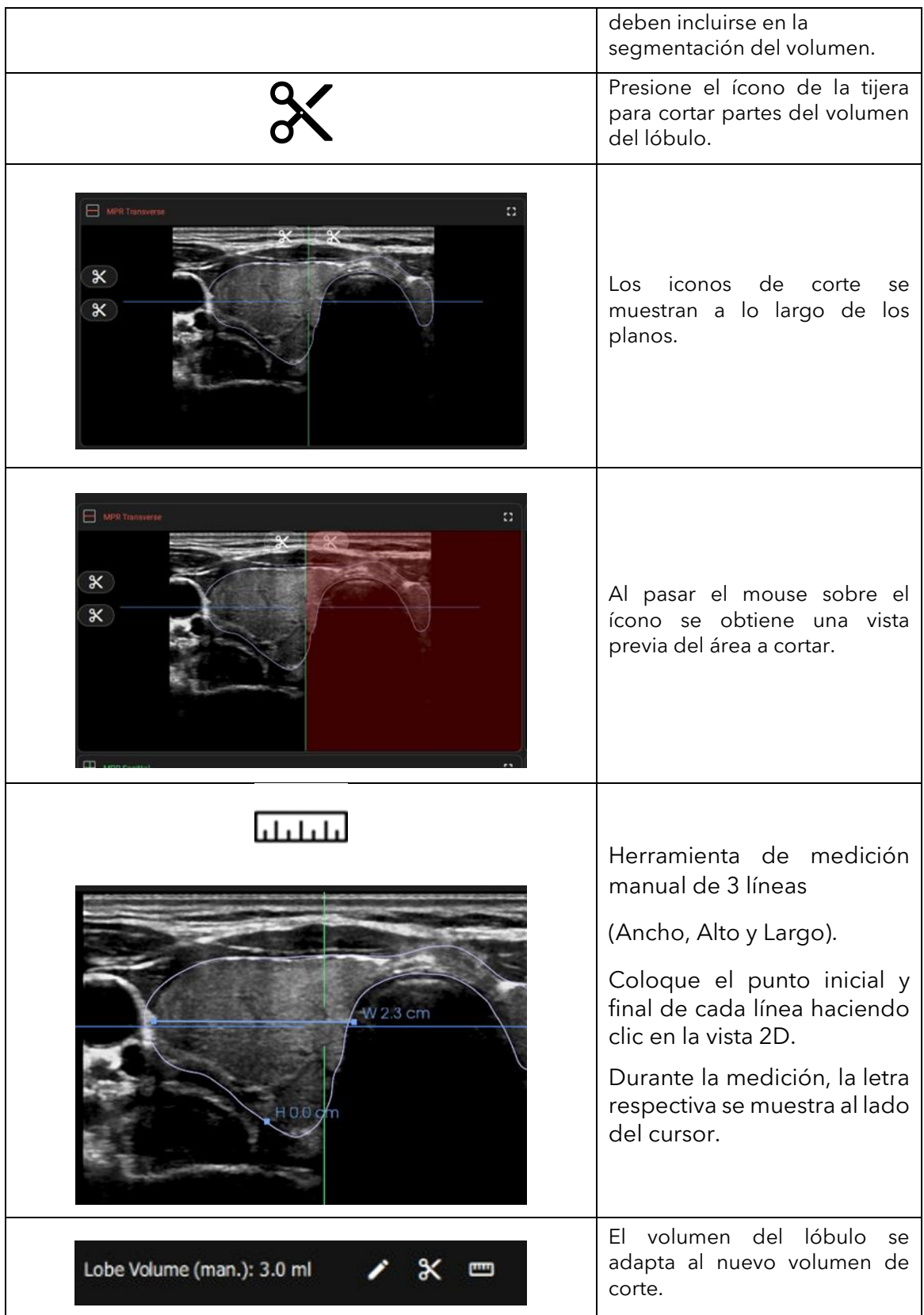

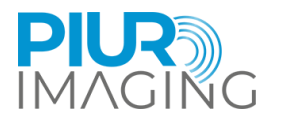

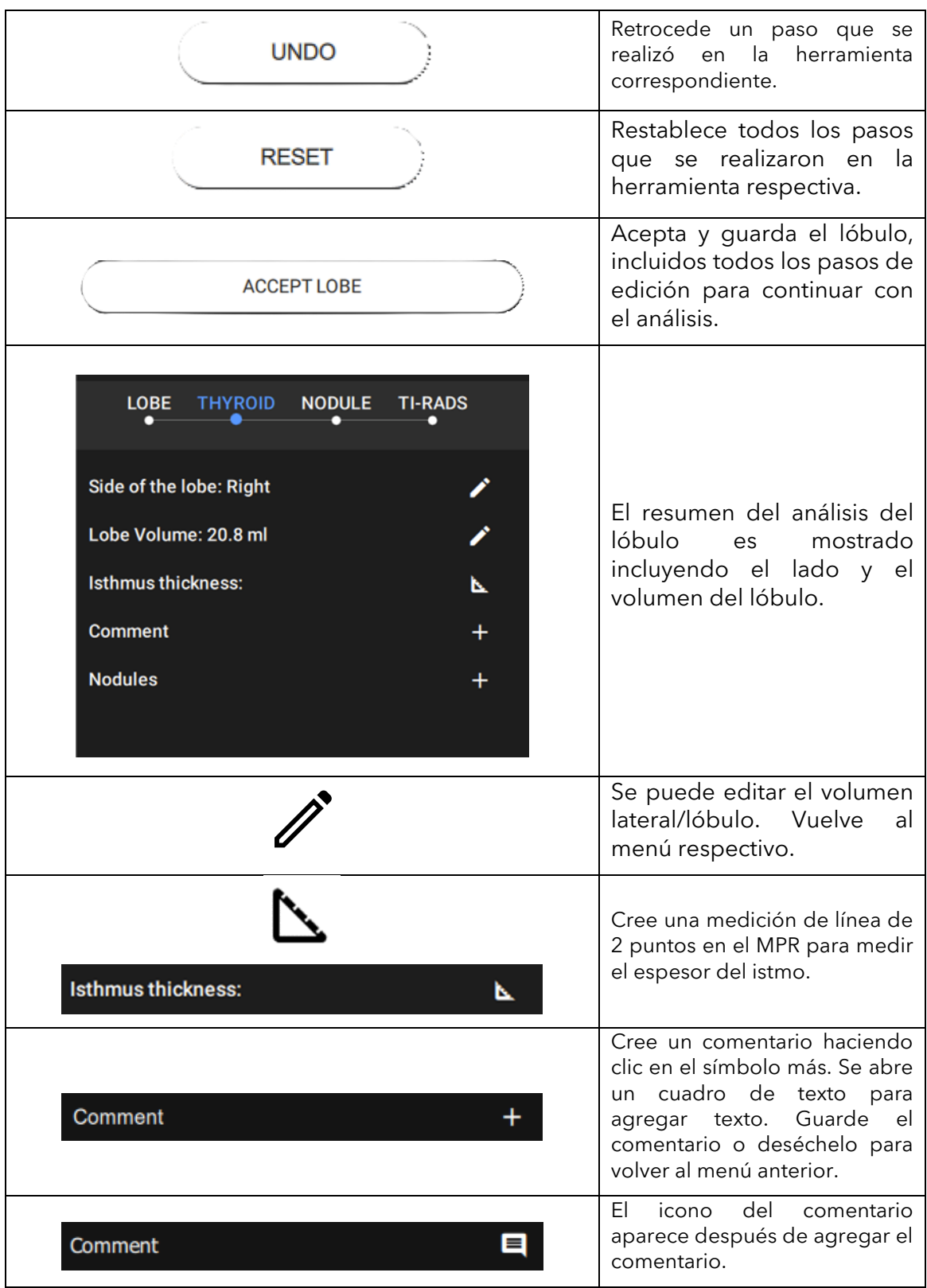

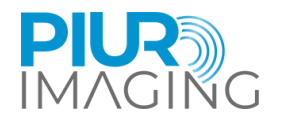

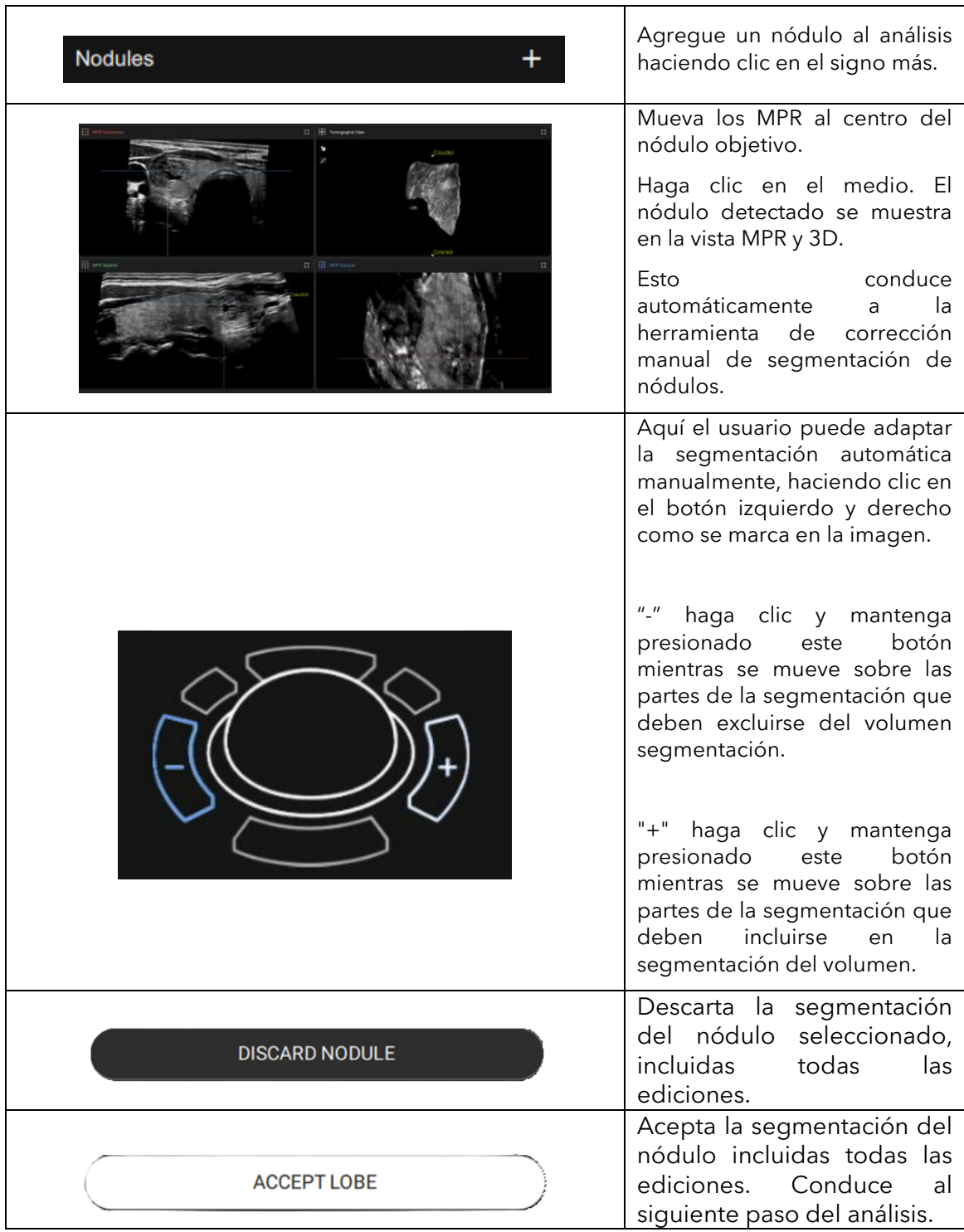

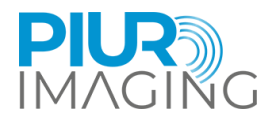

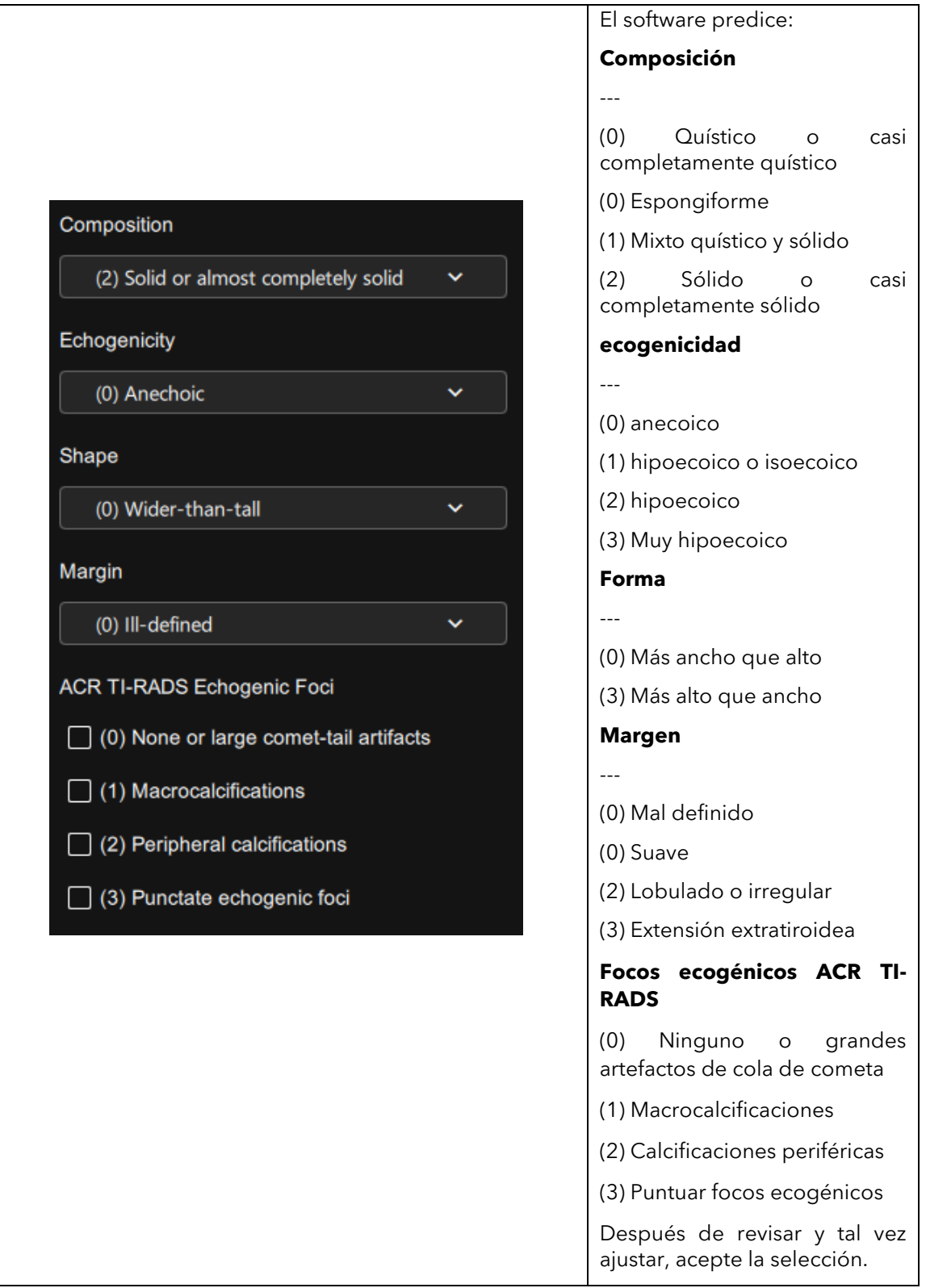

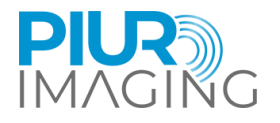

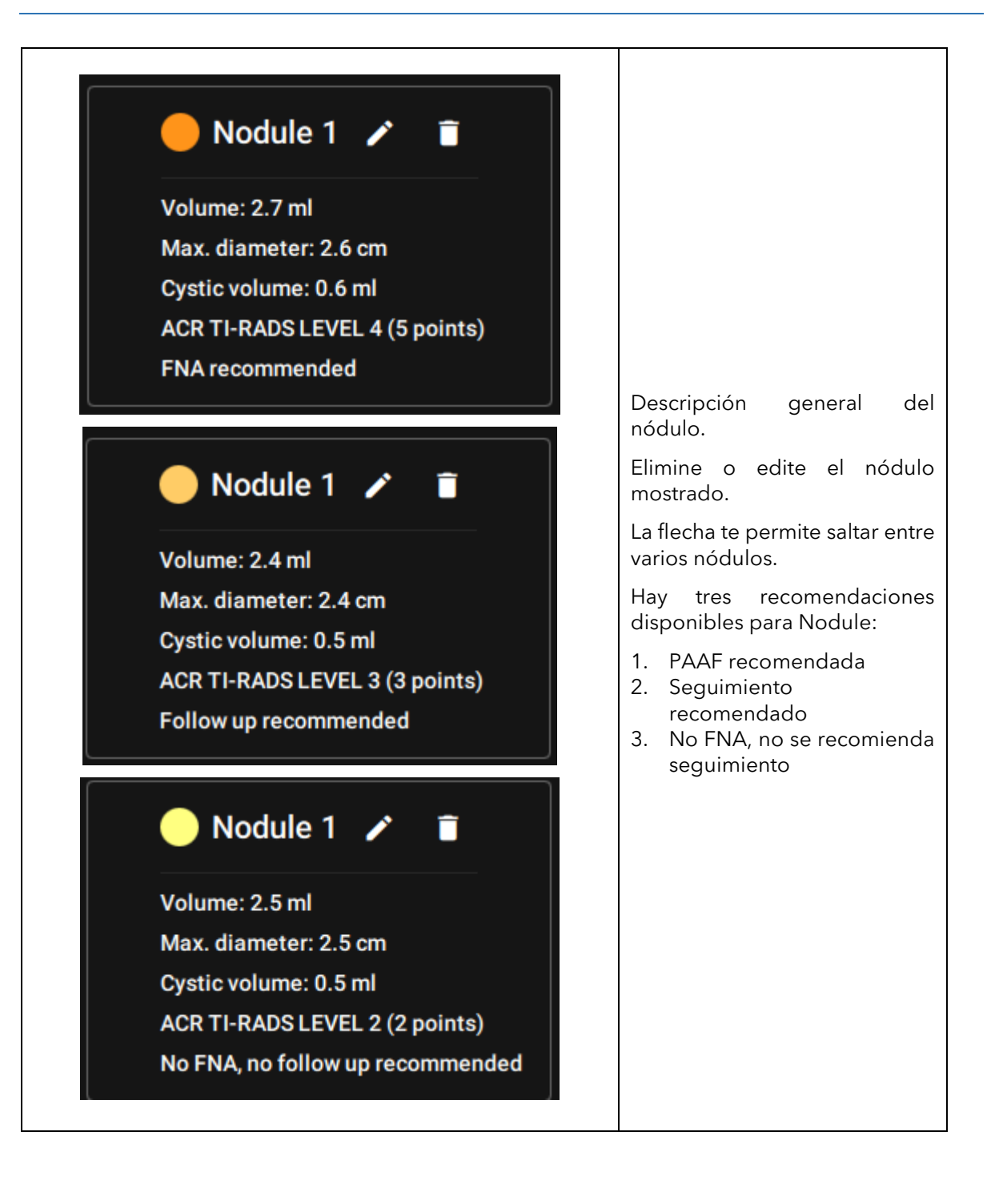

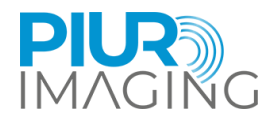

## <span id="page-37-0"></span>6.10 Anotaciones

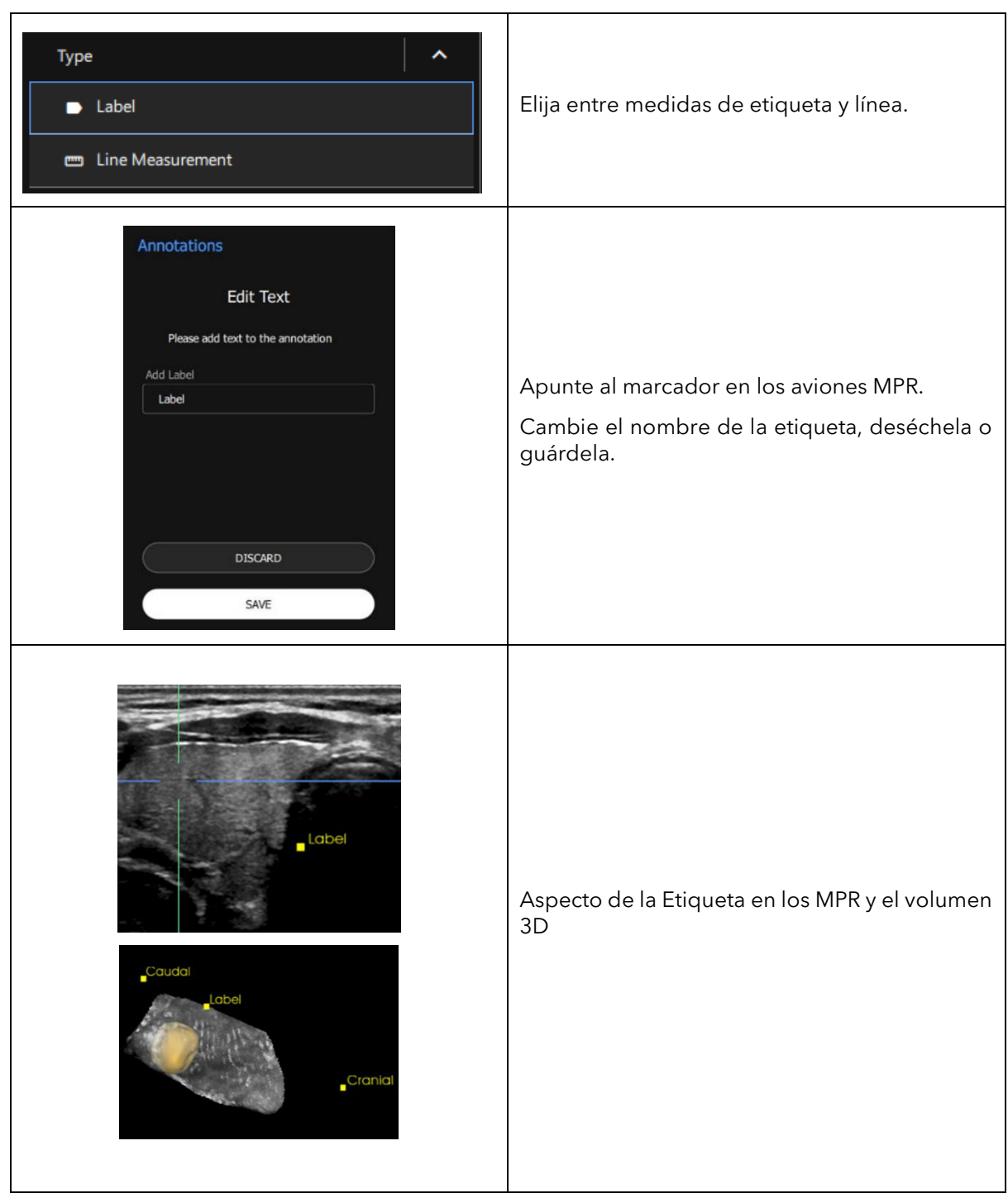

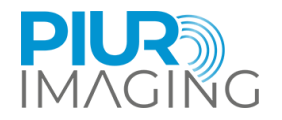

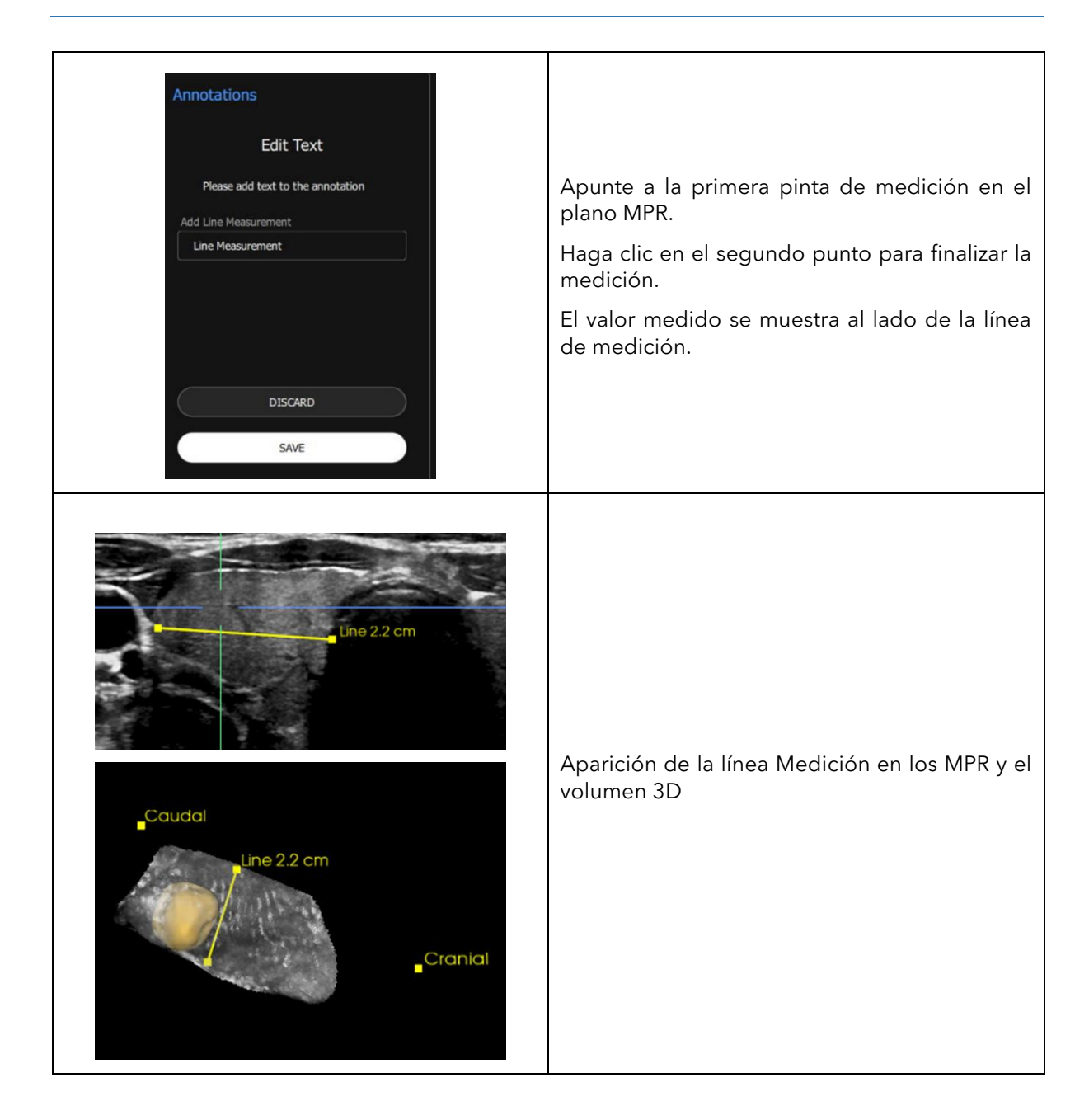

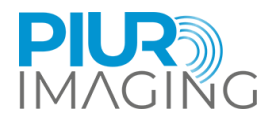

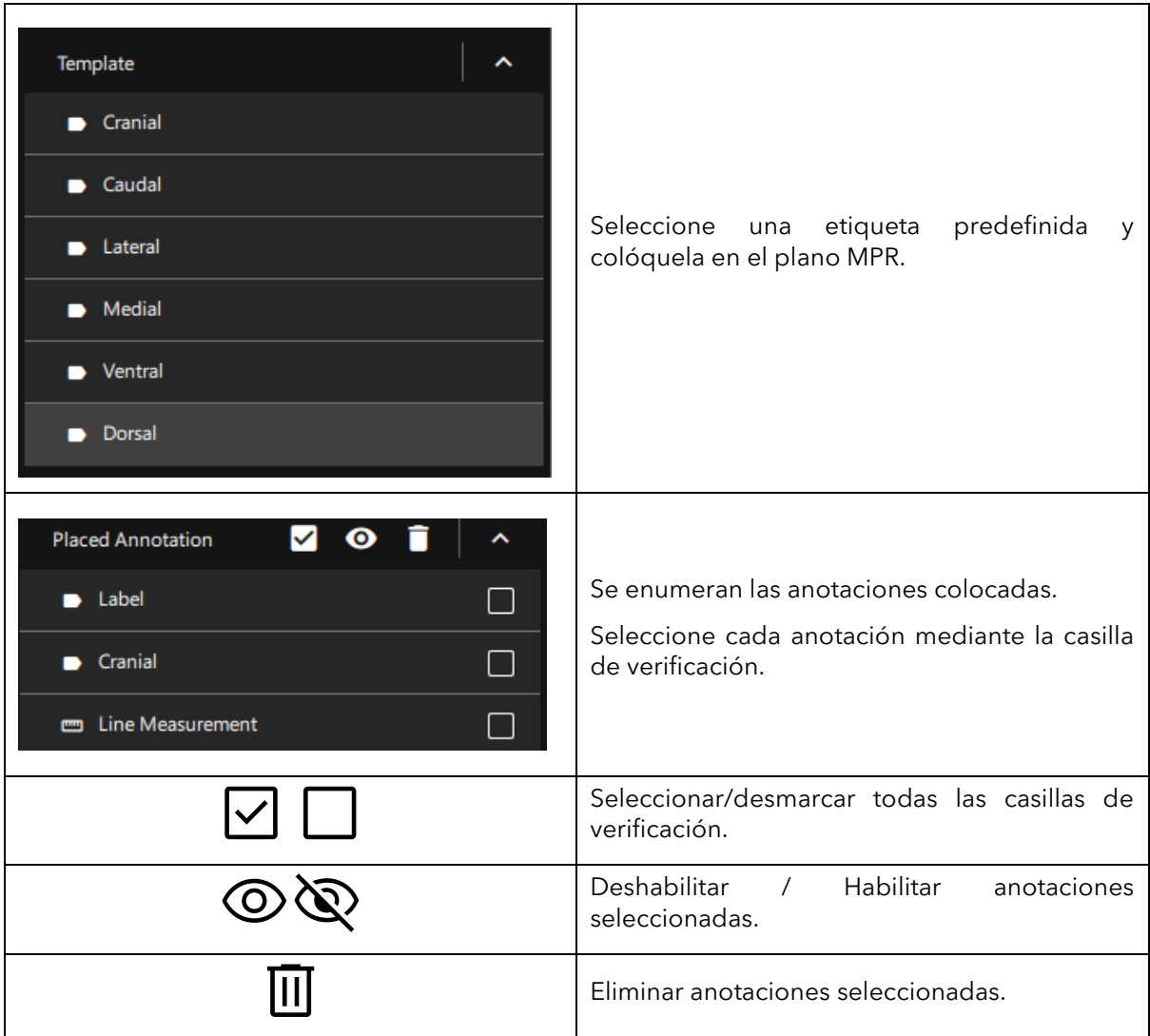

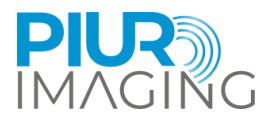

## <span id="page-40-0"></span>**7 sacandode operación**

### <span id="page-40-1"></span>7.1 Apagar y guardar el dispositivo

El entorno de Ultrasound cierra la aplicación.

Asegúrese de haber guardado toda la información relevante.

## <span id="page-40-2"></span>7.2 Cargar y almacenar el dispositivo

La carga del sensor PIUR se realiza de forma inalámbrica.

- 1. Coloque el sensor PIUR en una plataforma de carga.
- 2. Una etiqueta de carga impresa en la parte inferior del sensor PIUR debe alinearse con el centro de la plataforma de carga.

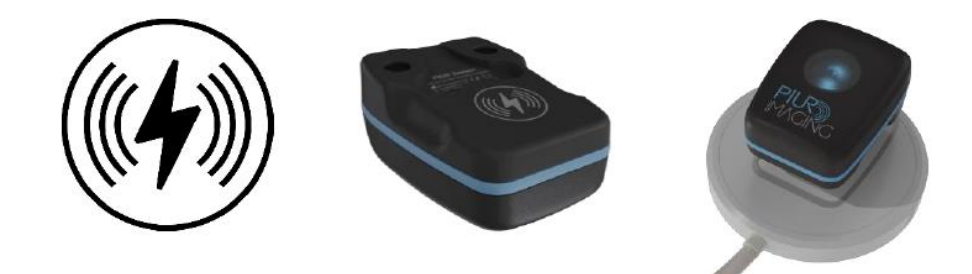

*Cifra4: Sensor PIUR en una plataforma de carga*

Comentarios LED:

#### **Iluminación Información sobre el estado del sistema**

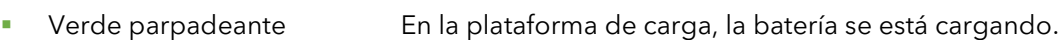

- Verde estático **En la plataforma de carga, la batería está completamente** cargada.
- Azul estático **Fuera del cargador, el sensor está conectado y cargado**
- Azul parpadeante Apagado del cargador, el sensor no está conectado ni cargado
- Amarillo estático Fuera del cargador, El sensor está conectado y menos del 15 % de carga
- Amarillo parpadeante Fuera del cargador, El sensor no está conectado y tiene menos del 15% de carga

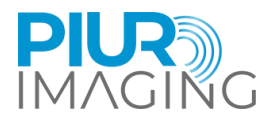

## <span id="page-41-0"></span>7.3 Desinfección y limpieza

### <span id="page-41-1"></span>Limpieza y desinfección del sensor PIUR

El Sensor PIUR debe limpiarse antes y después de cada uso de acuerdo con las normas de desinfección y limpieza aplicables.

1. Retire la carcasa del sensor de la placa de fijación haciendo palanca en diagonal hacia abajo con una mano.

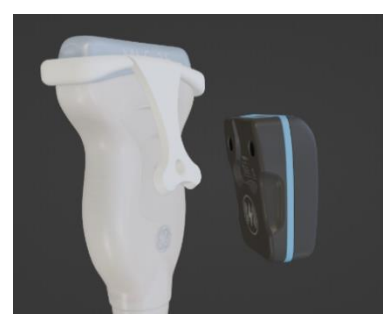

- 2. Retire con cuidado toda la suciedad y los residuos de la carcasa del sensor, utilizando si es necesario un paño suave y húmedo.
- 3. Limpie la superficie del sensor con CaviWipesTM.
- 4. Deje que el sensor se seque durante unos 2 minutos.

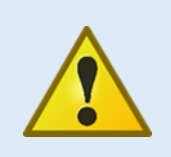

#### Aviso de seguridad

Nunca sumergir el sensor PIUR en desinfectante o cualquier otro líquido sumergiendo de el componente resulta en una pérdida de garantía y puede causar daños al sistema y poner en peligro al paciente. Si estos componentes se dañan accidentalmente sumergido en cualquier sustancia por favor contactar el fabricante.

## <span id="page-41-2"></span>7.3.2 Extracción y limpieza del soporte

Limpie y desinfecte el accesorio después de cada examen del paciente, de la siguiente manera:

1. Libere el accesorio del anclaje aplicando una ligera presión en la placa de fijación y retírelo de la sonda de ultrasonido.

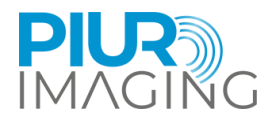

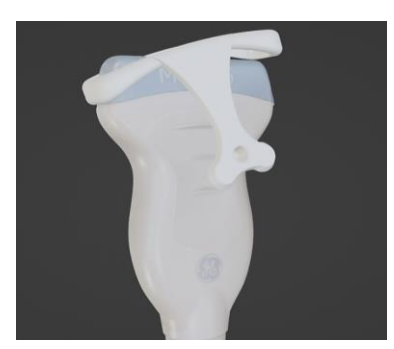

- 2. Accesorio para limpiar, con CaviWipesTM.
- 3. Deje que el accesorio se seque durante unos 2 minutos.

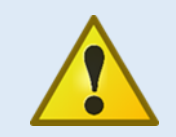

#### Aviso de seguridad

Nunca esterilice (por ejemplo, en autoclave) los componentes del sistema. La esterilización de cualquiera de estos componentes conlleva la pérdida de la garantía y puede causar daños al sistema y poner en peligro al paciente. Si estos componentes se esterilizan accidentalmente por favor contactar el fabricante.

#### **Antes de comenzar la limpieza y desinfección, tenga en cuenta lo siguiente:**

- Ninguno de los componentes (eléctricos) deberá tener daños visibles; de lo contrario podría penetrar agua o solución limpiadora/desinfectante. Esto podría provocar fallos de funcionamiento o daños a los componentes eléctricos.
- No aplicar limpieza o desinfección de buceo.

Siga estrictamente las instrucciones de aplicación especificadas en el detergente utilizado, ¡desinfectante!

De acuerdo con las normas de higiene legales para la prevención de infecciones y los requisitos para el tratamiento de productos sanitarios, después de cada uso se debe realizar una limpieza y desinfección cuidadosa y eficaz.

Si se ven impurezas grandes, se deben eliminar con un limpiador adecuado (o limpiador desinfectante) antes de la desinfección.

Deberán utilizarse medios de desinfección adecuados cuya compatibilidad con los materiales haya sido demostrada:

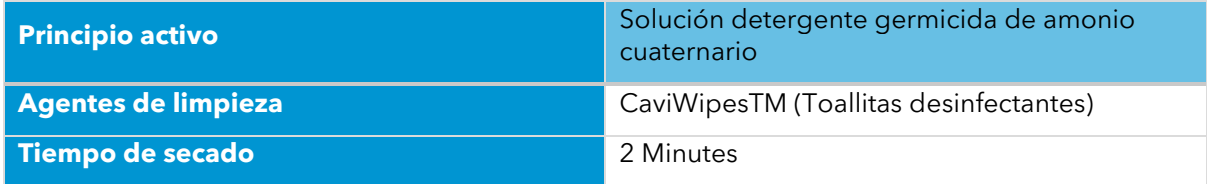

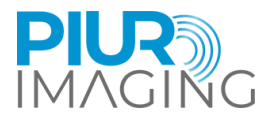

**ATENCIÓN**: No use ningún limpiador líquido o aerosol, solo la solución (agente) de limpieza determinada y especificada arriba.

## <span id="page-43-0"></span>7.4 Eliminación del software PIUR tUS inside

Para desinstalar el software PIUR tUS inside del dispositivo, comuníquese con el Servicio. Los datos de contacto se pueden encontrar en el apartado 6.

## <span id="page-43-1"></span>7.5 Eliminación del sensor PIUR

El sensor PIUR debe eliminarse de acuerdo con las directrices nacionales para chatarra electrónica. Alternativamente, el dispositivo puede devolverse al fabricante para su eliminación.

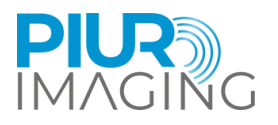

## <span id="page-44-0"></span>**8 Servicio y mantenimiento**

### <span id="page-44-1"></span>8.1 Contacto

servicio@piurimaging.com

Línea directa: +43-12 650 16 8

Anote la versión del software antes de ponerse en contacto con nuestro equipo de servicio. Puede encontrar el número de versión del software en la pantalla de información de PIUR tUS inside en el icono de información (ver capítulo [6.3\)](#page-28-0).

#### <span id="page-44-2"></span>8.2 Intervalo de mantenimiento

PIUR tUS inside no requiere mantenimiento.

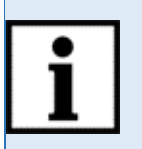

**Información:** La vida útil del ciclo de las baterías a temperatura ambiente puede caer al 80% de la capacidad mínima después de 500 ciclos o 2 años (dependiendo de la carga).

El sensor PIUR indicará de todos modos cuando las baterías están agotadas. RM-132

## <span id="page-44-3"></span>8.3 Actualización de software

El usuario no está autorizado a realizar actualizaciones de software. Las actualizaciones de software las realiza personal de servicio capacitado o se proporcionan a través de la tienda de aplicaciones de GE Healthcare.

### <span id="page-44-4"></span>8.4 Procedimiento en caso de averías y defectos

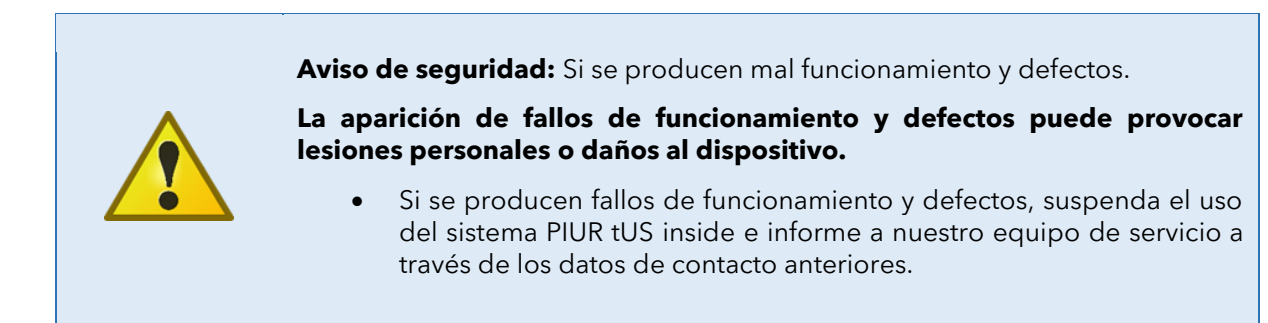

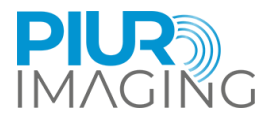

## <span id="page-45-0"></span>**9 Datos técnicos**

## <span id="page-45-1"></span>9.1 generación datos generales

Dispositivo de ultrasonido compatible:

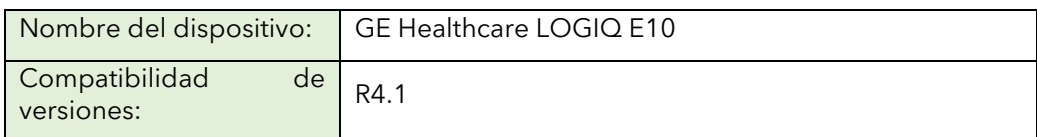

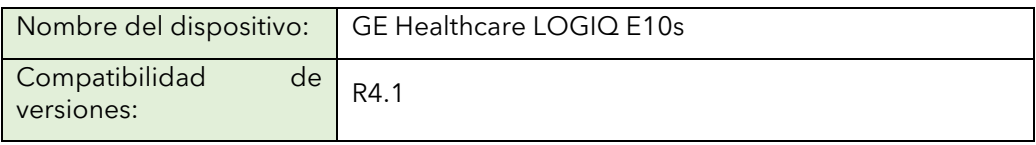

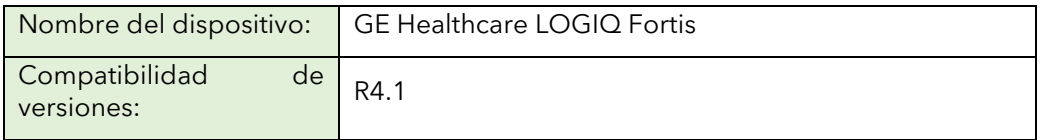

Cualquier otro dispositivo compatible debe cumplir al menos con los requisitos mínimos de hardware de PIUR tUS inside:

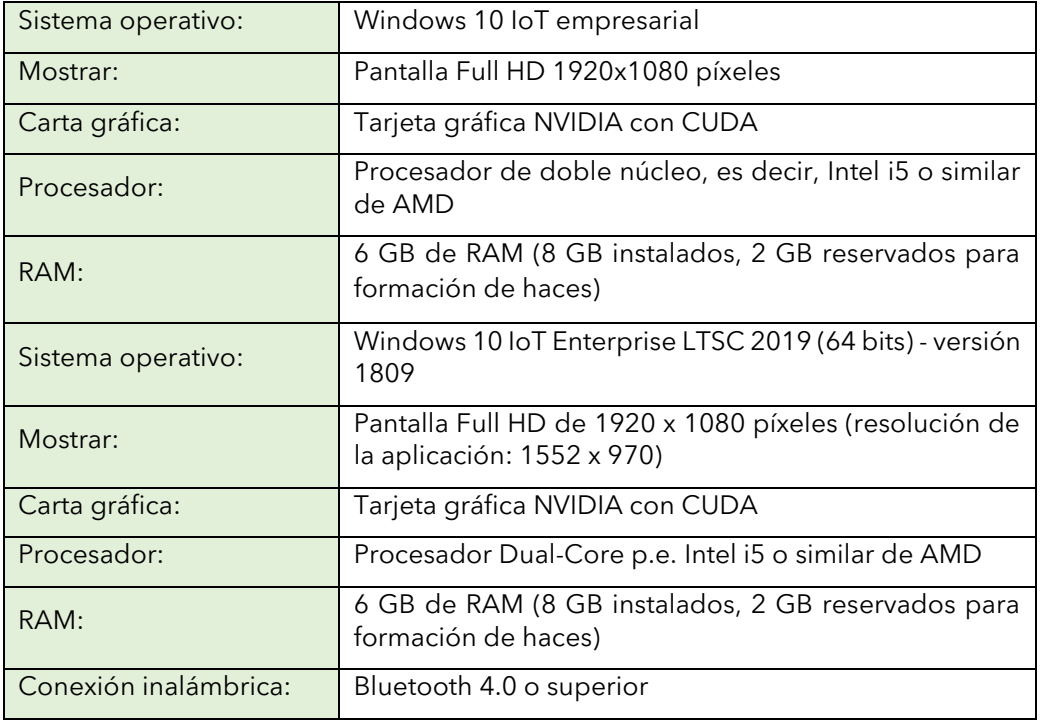

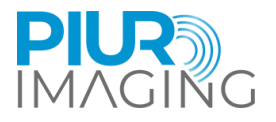

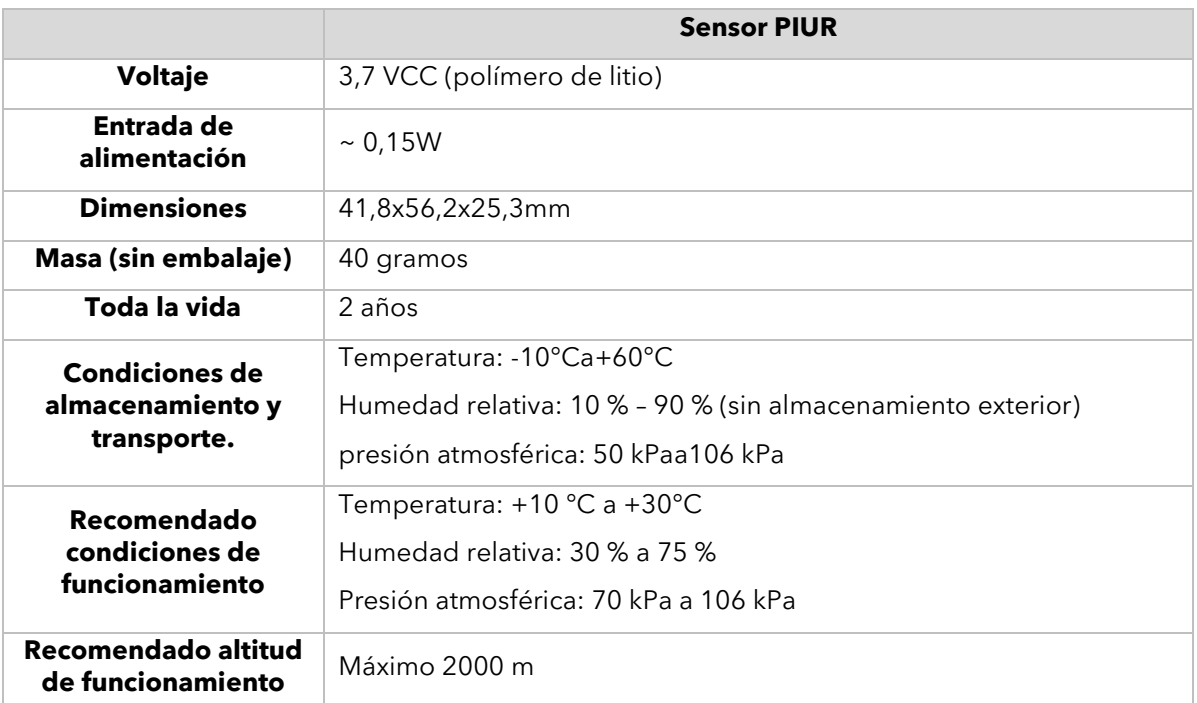

## <span id="page-46-0"></span>9.2 medir Función del elemento

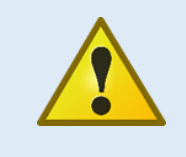

**Aviso de seguridad:** Las mediciones precisas solo se pueden realizar en el dominio "Rendimiento" del sensor de seguimiento en la misma habitación.

En caso de abandonar el dominio "Performance" durante una medición, aparecerá una advertencia.

La precisión del sistema está determinada por un error de medición porcentual calculado en relación con la verdad del terreno. El protocolo mide el volumen de dimensiones conocidas y el valor calculado del sistema se compara con la verdad conocida sobre el terreno. Los detalles se pueden encontrar en el estudio de validación de precisión realizado.

• **Sensor G2 de precisión volumétrica:** considerado como medición de volumen utilizando las tres dimensiones del conjunto de datos

Error de medición relativo: Media 9,49 %, Mediana 17,12 %

• **Sensor G3 de precisión volumétrica:** considerado como medición de volumen utilizando las tres dimensiones del conjunto de datos

Error de medición relativo: media 4,73%, mediana 6,79%

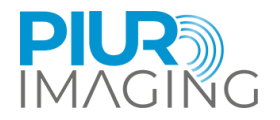

## <span id="page-47-0"></span>9.3 Clasificación

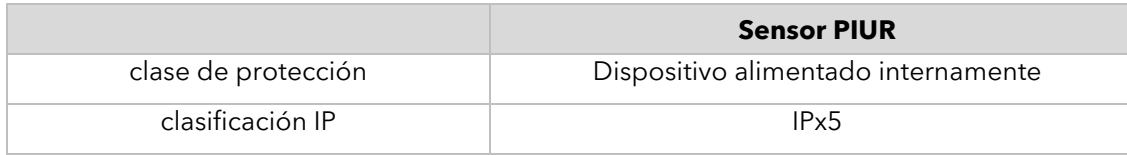

## <span id="page-47-1"></span>9.4 Compatibilidad electromagnética (CEM)

El sensor PIUR cumple los requisitos de las normas:

- EN  $60601 1 2:2015 + A1:2021$
- EN 60601-2-37:2016
- EN 301 489-1 V2.2.3 (2019-11)
- PROYECTO EN 301 489-17 V3.2.5 (2022-08)

El Sensor PIUR está clasificado según CISPR 11 como grupo 1, clase B.

La clasificación del DUT según EN 60601-1-2 según CISPR 11 en grupo 1, clase B y CISPR 32 clase B.

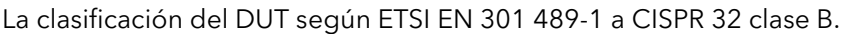

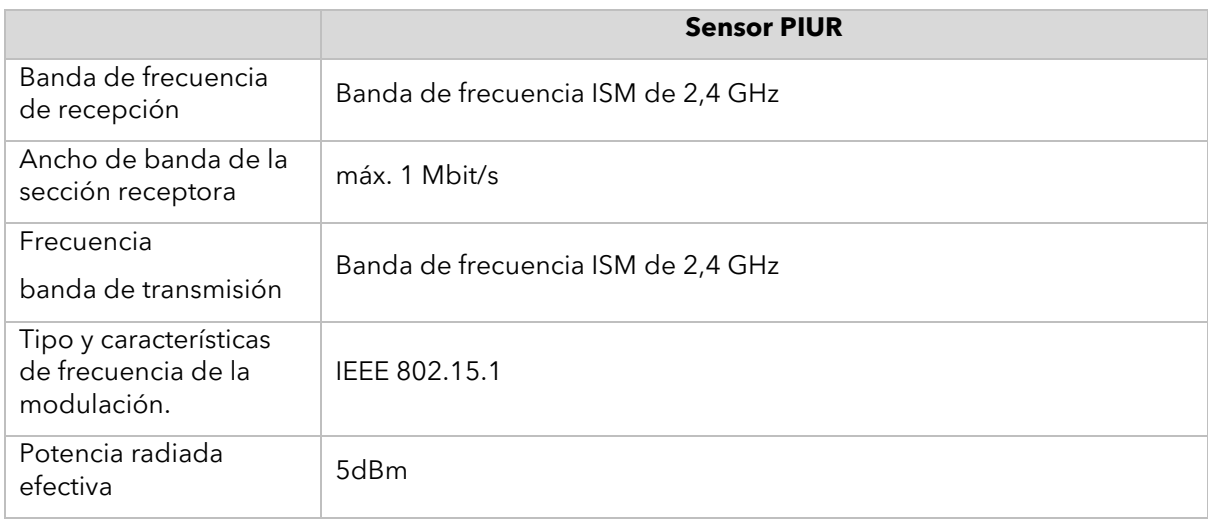